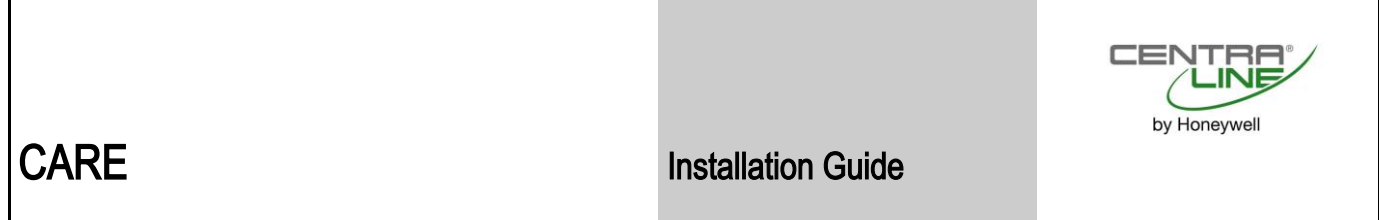

# **CARE** 10.08.01

INSTALLATION GUIDE

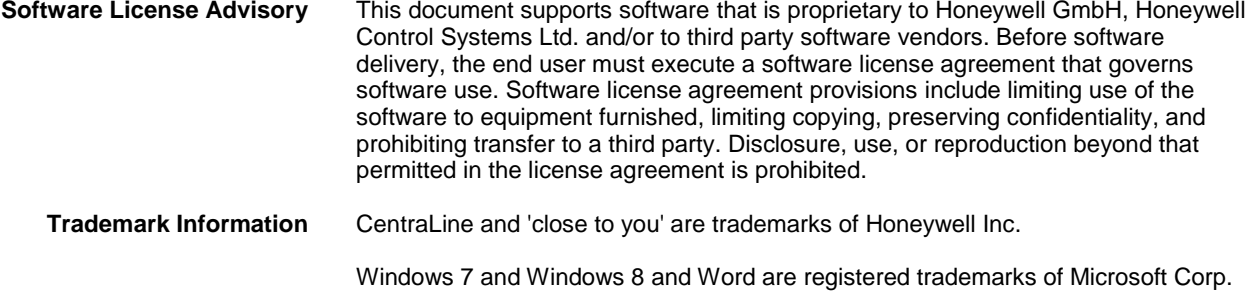

### **CONTENTS**

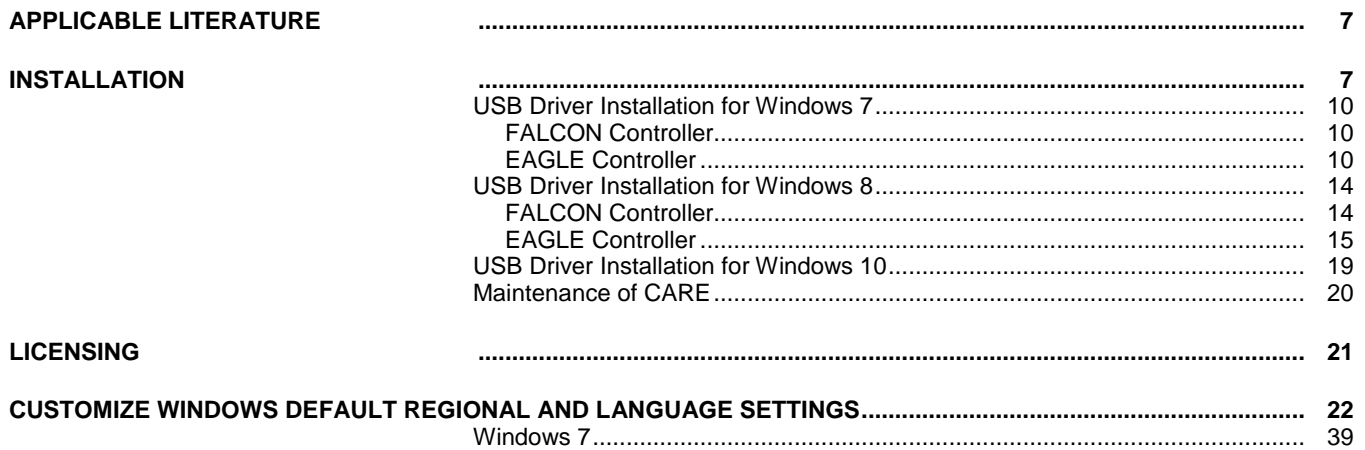

## APPLICABLE LITERATURE

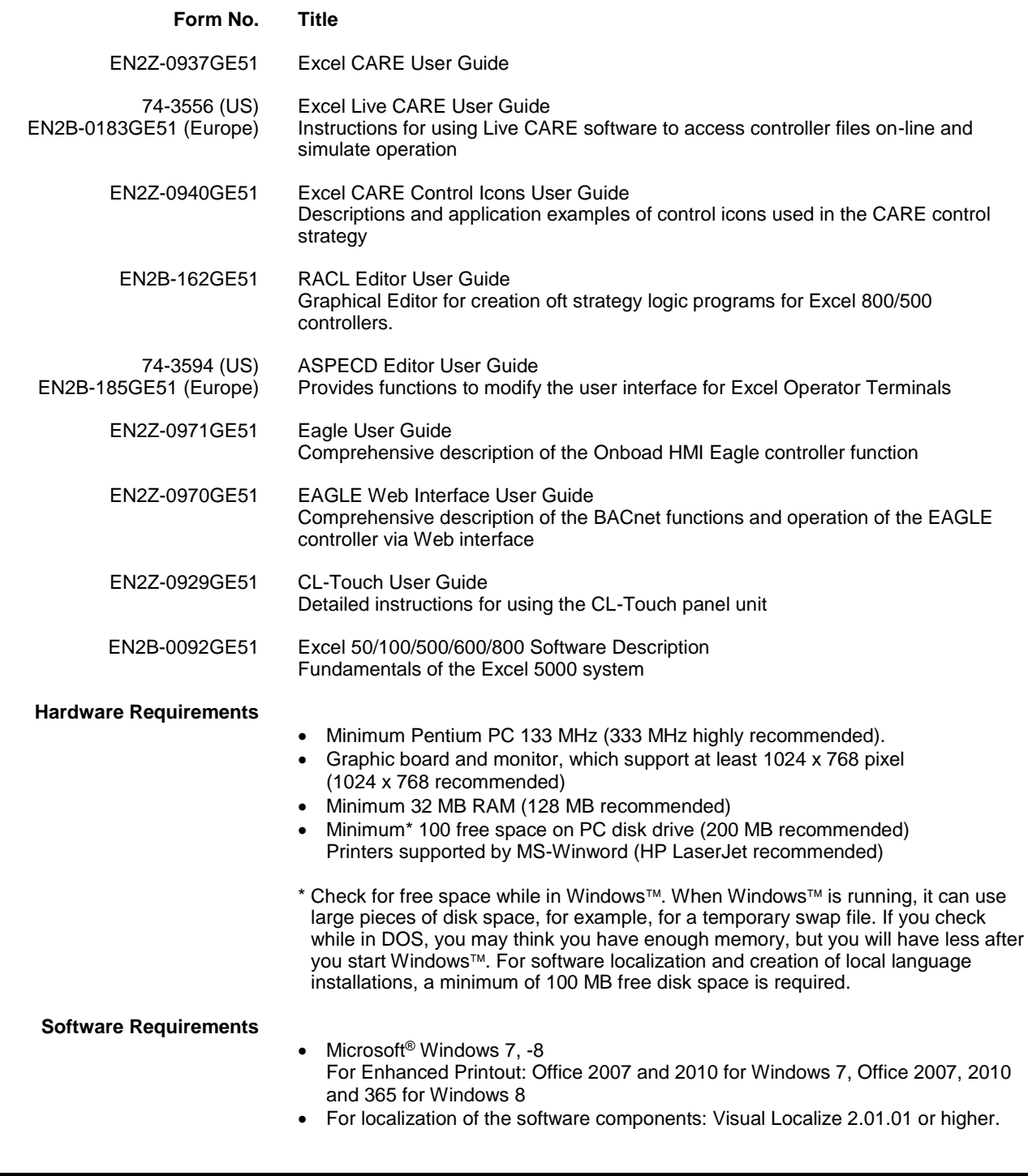

## **INSTALLATION**

**Windows 7 and 8 Administrator Privileges**

If CARE 10.08.01 is installed on a Windows 7 or Windows 8 PC, the CARE user must have administrator privileges. If the CARE user has set up the PC on which CARE will be installed, administrator privileges are automatically assigned to the user by default. If the CARE user has not set up the PC, the administrator must provide administrator privileges to the user or must install CARE on the user´s PC.

#### *IMPORTANT*

*CARE can only be run as non-administrator if it has been installed in any of the fore-mentioned ways.*

*The following CARE components cannot be installed under Windows 64-Bit Versions:*

- *- LiveCARE*
- *- ASPECD Editor*
- *- RACL Editor*

#### **Windows 8 .NET**

When installing CARE the first time, you must be connected to the internet to ensure proper installation of .NET.

**LNS**

With Windows 8 you cannot support LNS. Hence, all functions based on LNS, e.g. database synchronization and plugins, will not work. Normal LON engineering within CARE is fully supported.

**CARE 10.08.01 on Same PC?**

**Several Licenses of** It is only possible to install one Version of CARE 10.08.01 on the same PC.

**Different CARE Versions** When installing CARE 10.08.01 into a CARE folder where a previous CARE version on Same PC is installed all files of the previous CARE installation will be deleted. If you want to **on Same PC** is installed, all files of the previous CARE installation will be deleted. If you want to keep an old CARE version running on the same PC additionally to CARE 10.08.01, you should install CARE 10.08.01 into a different folder.

> In case of installation of CARE 1.3.X and CARE 10.08.01 on the same PC, CARE 10.08.01 should not be installed into the "CARE"-subdirectory because this is the directory automatically used by the CARE 1.3.X setup procedure. Choose a different name, e.g. C:\CAR10.08.01 instead.

> In case the element library of an already installed CARE version is different from the element library of CARE 10.08.01, run an element library backup in your legacy CARE version. This is required only for CARE 1.4.1 and higher. The element library backup could then be merged in the new CARE version via the "Database/Import/Element Library" command as soon as the new CARE version is installed.

**Installation Path** The DOS path is restricted to 17 characters. This limit can easily be reached when selecting an installation directory consisting of several folder levels of which each level is relatively long. To use long paths to be displayed in the Windows Explorer without exceeding the DOS restriction it is recommended to use no subfolders. The folder name can then be as long as desired:

Example:

C:\CARE100\_LICENSE\_FOR\_MR\_KLEIN\_ßTEST\_30062012

The length of the DOS path affects also the function of the CAREDB.TAF file which CARE uses for its database functions. Your PC may already have an older version of this file that is in use by other RAIMA-type applications. To ensure that CARE finds the correct CAREDB.TAF file, the DOS path to the CARE installation directory should be less than 17 characters.

**CentraLine Software and CARE** It is possible to run CARE and ARENA, and COACH on the same PC at the same time.

- 
- General Procedure 1. Start Windows™ software, if not already operating.
	- **2.** Insert the protection plug containing the valid CARE license.
	- **3.** Check the amount of free disk space that is available on the drive where you want to install CARE.

#### *IMPORTANT*

*If a CARE directory already exists, first back up the CARE database and Element Library, then copy your specific PIC and XFM files and the default files from the PCBSTD folder to a save location.*

- **4.** Download the CARE installation files from [www.centraline.com.](http://www.centraline.com/)
- **5.** Extract the .ZIP. file to a folder on a local PC drive.

#### *IMPORTANT*

*CARE must not be installed from a network drive because the Repair and Modify functions will not be available.* 

**6.** For Windows 7 and 8, right-click the SETUP.EXE program and then click **Run as administrator**.

RESULT: The *Welcome* dialog box displays.

**7.** Click **Next >** to continue.

RESULT: A dialog box with the license agreement displays.

- **8.** Read the license agreement carefully. Then click **Yes**
	- RESULT: The Choose Destination Location dialog box displays.
- **9.** Keep default destination folder or click **Browse** button and choose another folder where you want CARE to be installed.
	- NOTES: The DOS path is restricted to 17 characters. This limit can easily be reached when selecting a destination location consisting of several folder levels of which each level is relatively long. To use long paths to be displayed in the Windows Explorer without exceeding the DOS restriction it is recommended to use no subfolders. The folder name can then be as long as desired:

Example:

C:\CARE1000\_LICENSE\_FOR\_MR\_KLEIN\_ßTEST\_30052013

**10.** Click **Next >**.

RESULT: The Select Components dialog box displays.

**11.** Select the CARE components you want to be installed.

NOTES: To use ASPECD Editor and/or RACL Editor, an additional license has to be ordered.

> DIN Element library installs a CARE database without elements, but with DIN pic files and one heating, cooling and air-conditioning element library.

**12.** Click **Next >** to continue.

RESULT: The *Select Program folder* dialog box displays.

- **13.** Edit program folder name, if desired, or confirm by clicking **Next >**.
- **14.** The *Start Copying Files* dialog box is displayed showing all selected components.
- **15.** Click **Next >** to continue.
	- RESULT: Setup installs the selected components. Setup also creates a copy of the existing CARE.INI file in the Windows and WINNT directory, respectively.

After all files have been copied, the *InstallShield Wizard Complete* dialog box is displayed

**16.** Click **Finish** to close the setup.

### USB Driver Installation for Windows 7

### FALCON Controller

NOTE: The access to the FALCON controller via USB from a Windows 7 PC does not need a driver installation for the D-Link DUB E100 USB adapter. A driver installation is only necessary if you would add a further USB network card to your PC using the D-Link DUB E100 USB adapter. If so, download the corresponding driver from the manufacturer´s home page and install the driver via standard procedure for Windows 7 drivers.

The FALCON controller will be connected to the CARE PC as shown in the following figure.

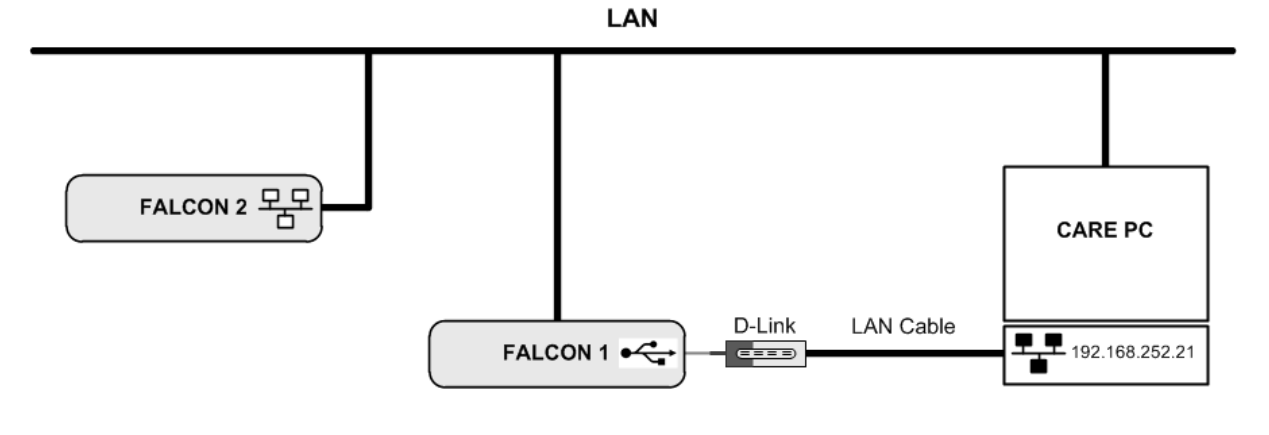

### EAGLE Controller

For connecting the EAGLE controller to the CARE PC you need an USB cable of type A Male to type B Male (Type B standard).

The EAGLE controller will be connected to the CARE Windows 7 PC as shown in the following figure.

LAN

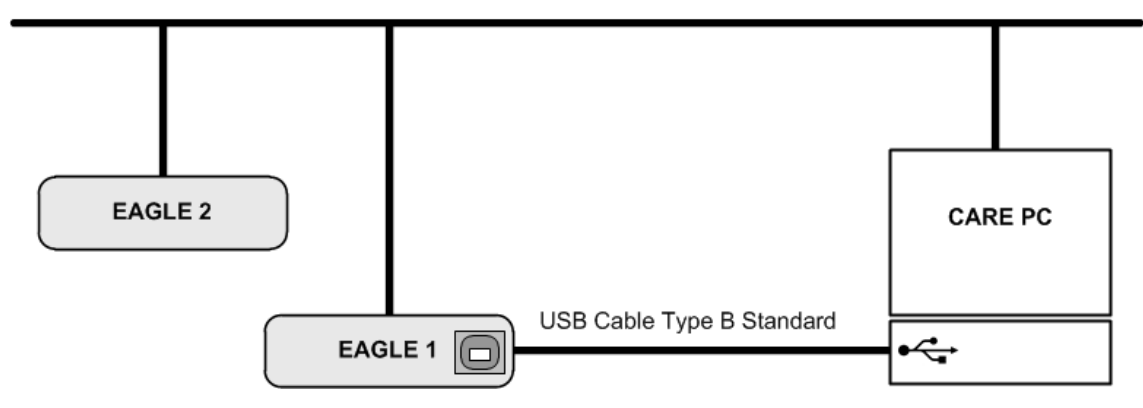

**Driver Variants** Depending on the firmware version there are different ways to install the USB driver.

- **1.** On most PC the update is done automatically with the Windows update function.
- **2.** Or you can use the driver delivered with CARE (procedure starts with step 7).
- **3.** For firmware 4.00.00 or higher you can use the Microsoft driver from your Windows 7 installation (procedure starts with step 17).

**Procedure 1.** Insert the A Male connector of the USB cable into an USB inferface jack of the PC and insert the B Male connector into the controller's USB device interface jack.

> RESULT: The Found New Hardware Wizard is enabled in the Windows Task Line.

**2.** In the Windows Task Line, double-click the icon.

RESULT: The Driver Software Installation message box displays.

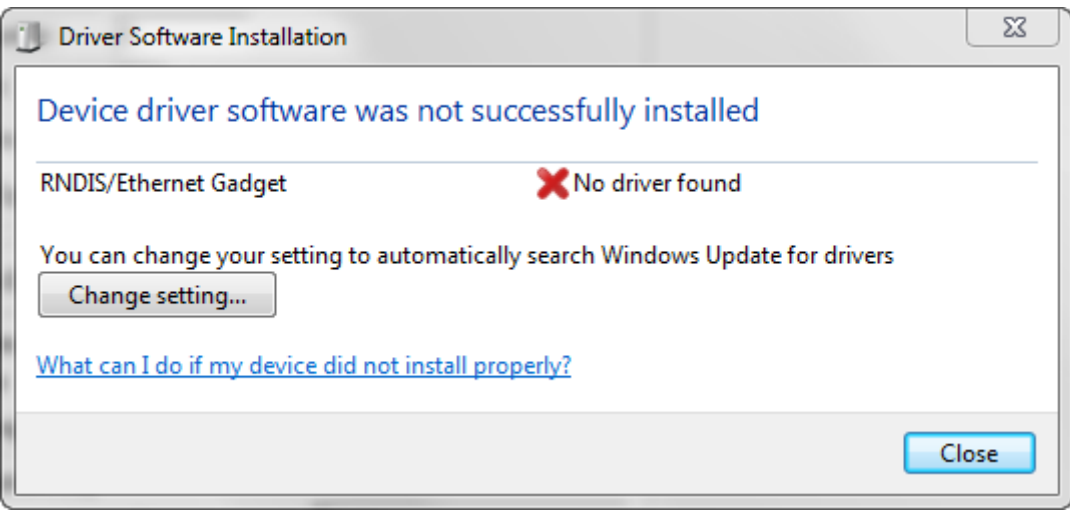

**3.** If no RNDIS/Ethernet Gadget driver was found as indicated by the message ´X No driver found`, click **Change setting…** button.

RESULT: The Device Installation Settings dialog box displays.

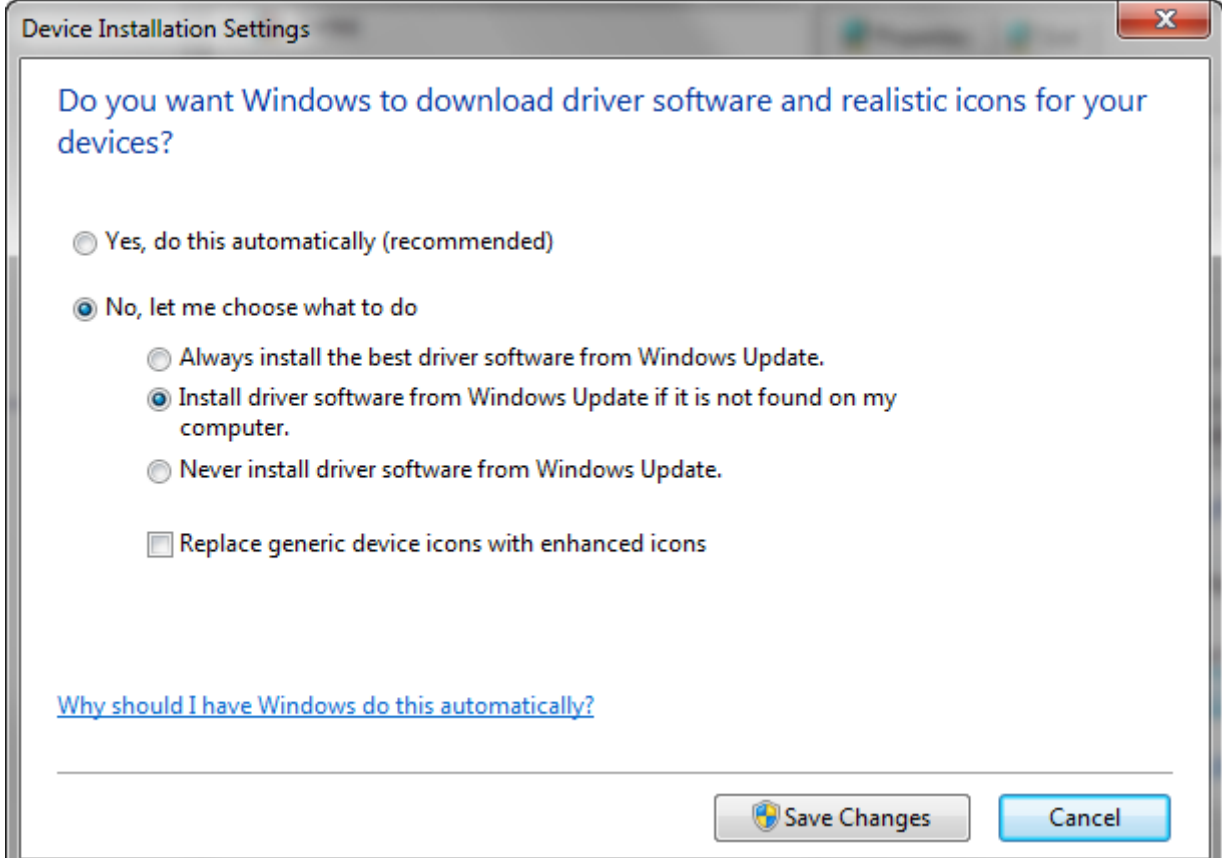

- **4.** Select **No, let me choose what to do**, and then select **Install driver software from Windows Update if it is not found on my computer**.
- **5.** Click **Save Changes** button.
	- RESULT: Software tries to install the RNDIS/Ethernet Gadget driver. If the driver is successfully installed, it can be seen in the following locations within Windows (see figures below):
		- In Control Panel \ Hardware and Sound \ Devices and Printers

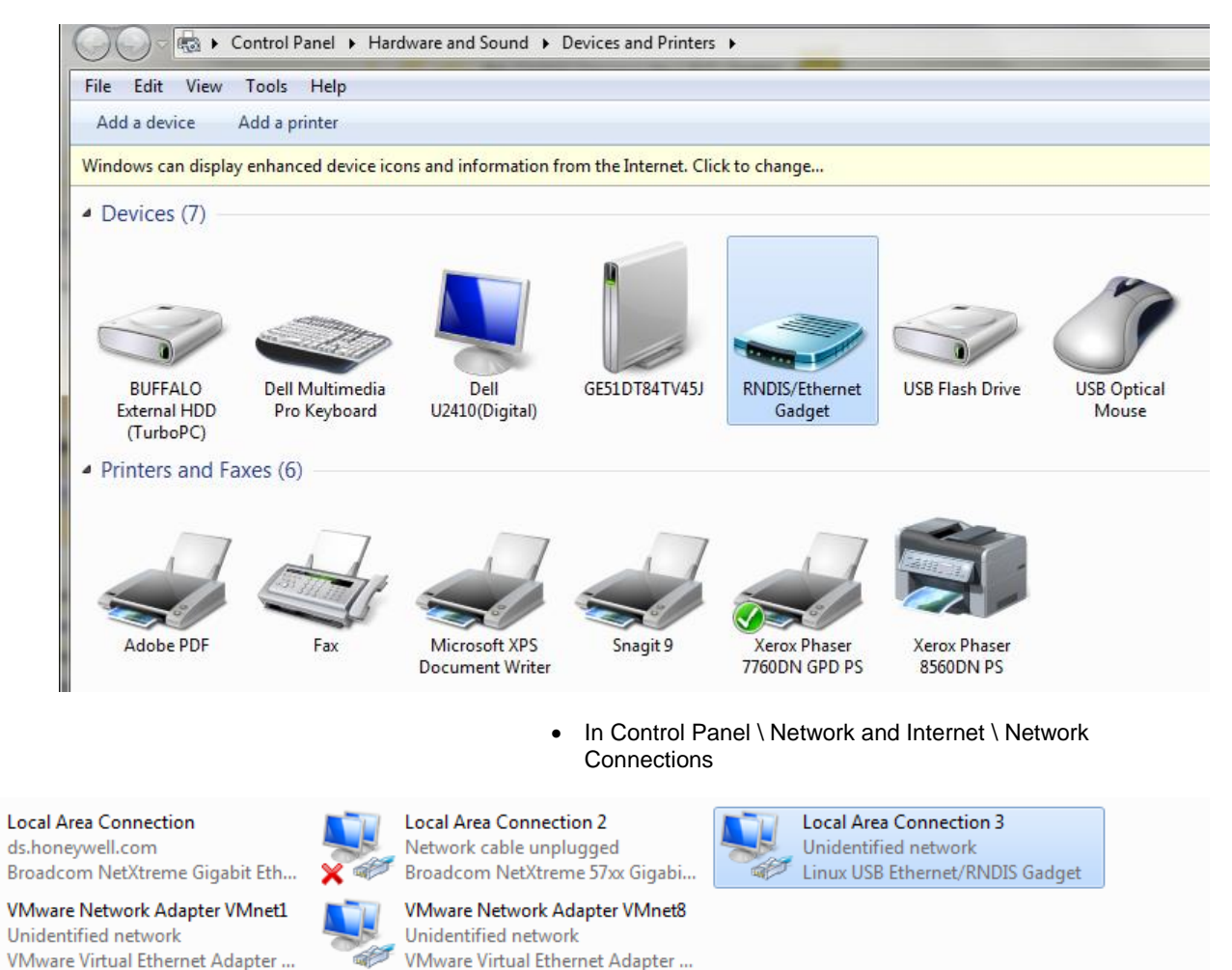

• In Control Panel \ Device Manager \ Network Adapters

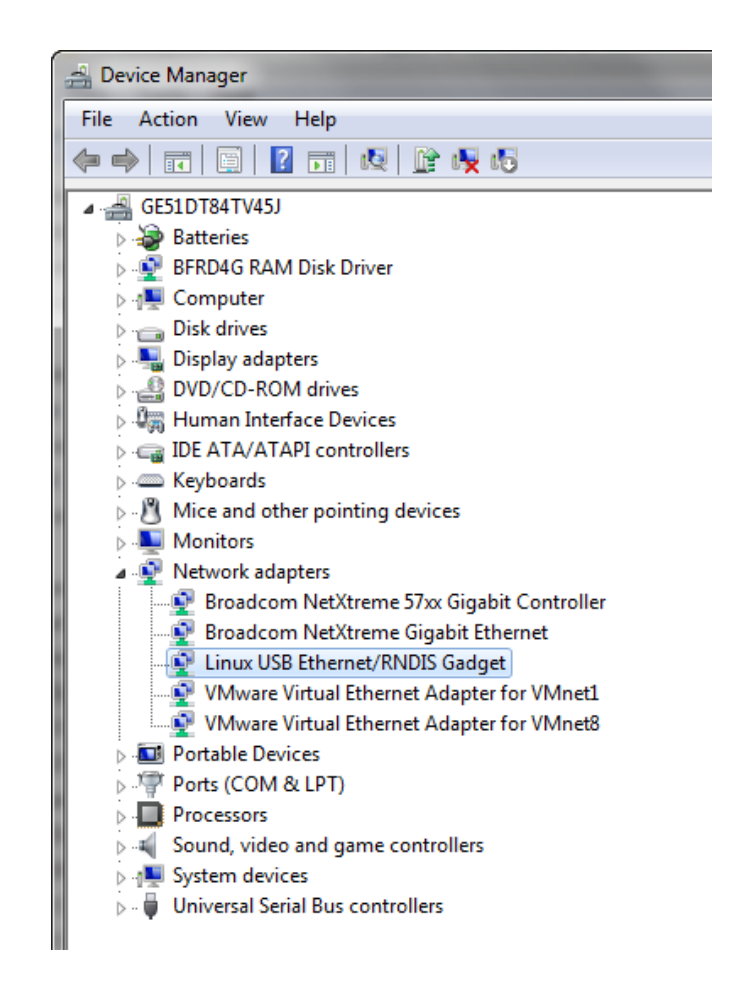

- **6.** If the driver has still not been successfully installed, do the following:
- **7.** Right-click on the driver in the **Network adapters** folder in the *Device Manager*, and then click **Update Driver Software.**
- **8.** Click **Browse my computer for driver software**
- **9.** Click **Let me Pick from a list of device drivers on my computer**.
- **10.** Click **Have Disk…**
- **11.** Click **Browse...** and navigate to the folder <drive:>\CARE\drivers.
- **12.** Depending on your Windows operating system type (32 bit or 64 bit), select the RNDIS USB driver (32Bit) or the RNDIS USB driver (64Bit) file, and then click **Open**.
- **13.** Click **OK**.
- **14.** Select **Linux USB Ethernet/RNDIS Gadget**, and then click **Next>**.
- **15.** If a warning message displays, click **Continue Anyway**.

RESULT: Windows will install the driver.

- **16.** Click **Close**
- . **17.** Check the successful installation of the driver as described in step 5.
- **18.** If this still does not work, use the driver shipped with Windows.
- **19.** Right-click on the driver in the **Network adapters** folder in the *Device Manager*, and then click **Update Driver Software.**
- **20.** Click **Browse my computer for driver software**
- **21.** Click **Let me Pick from a list of device drivers on my computer**.
- **22.** Uncheck the Show compatible hardware box
- **23.** Select the Manufacturer Microsoft Corporation
- **24.** Select Remote NDIS Compatible Device

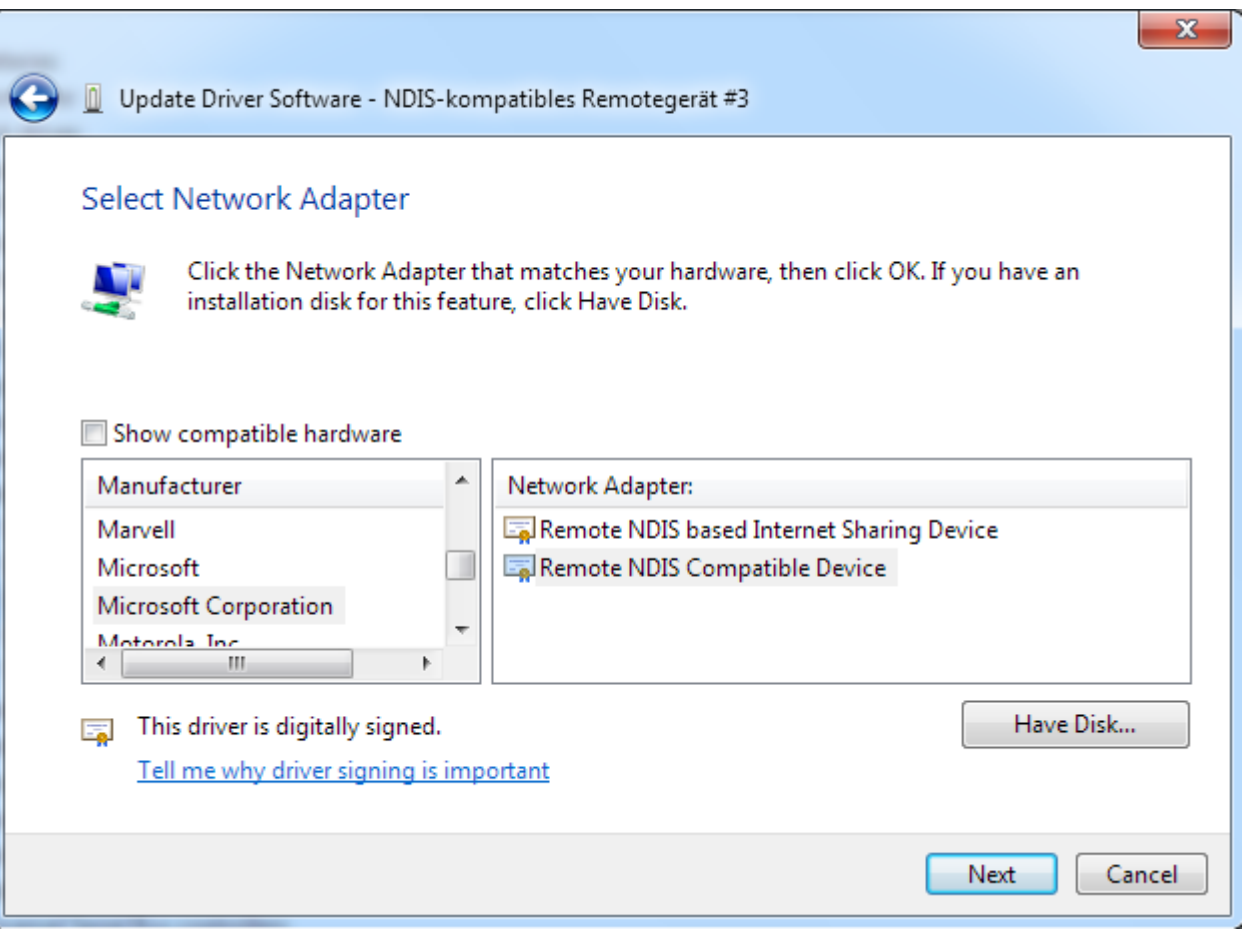

**25.** Check the successful installation of the driver as described in step 5.

**26.** If the device status is "This device cannot start. (Code 10)", reboot your PC.

### USB Driver Installation for Windows 8

### FALCON Controller

NOTE: The access to the FALCON controller via USB from a Windows 8 PC does not need a driver installation for the D-Link DUB E100 USB adapter. A driver installation is only necessary if you would add a further USB network card to your PC using the D-Link DUB E100 USB adapter. If so, download the corresponding driver from the manufacturer´s home page and install the driver via standard procedure for Windows 7 drivers.

The FALCON controller will be connected to the CARE PC as shown in the following figure.

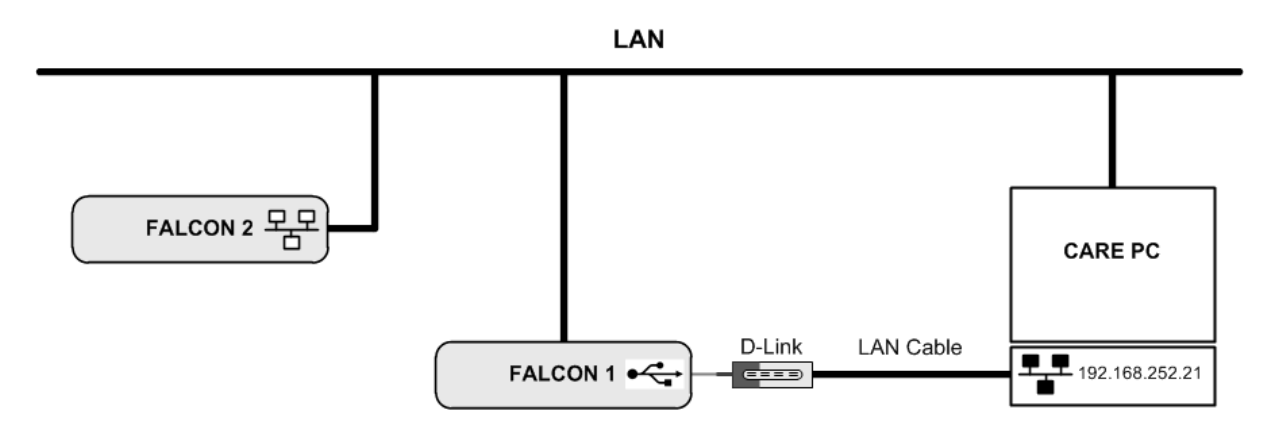

### EAGLE Controller

For connecting the EAGLE controller to the CARE PC you need an USB cable of type A Male to type B Male (Type B standard).

The EAGLE controller will be connected to the CARE Windows 8 PC as shown in the following figure.

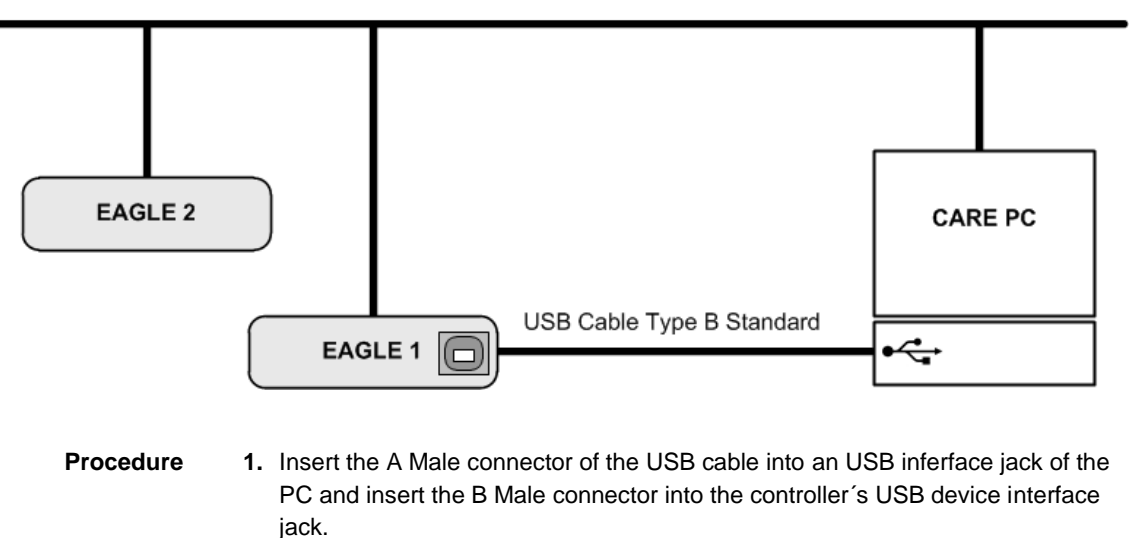

LAN

**2.** In Windows, start the device manager.

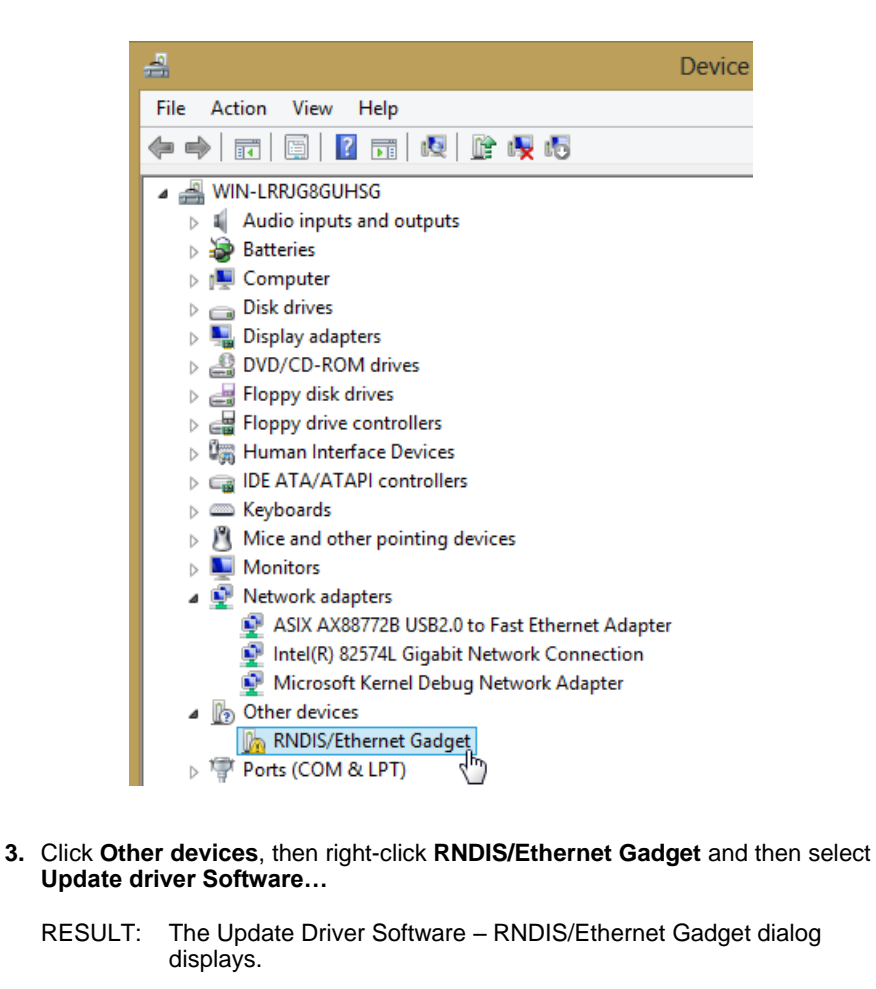

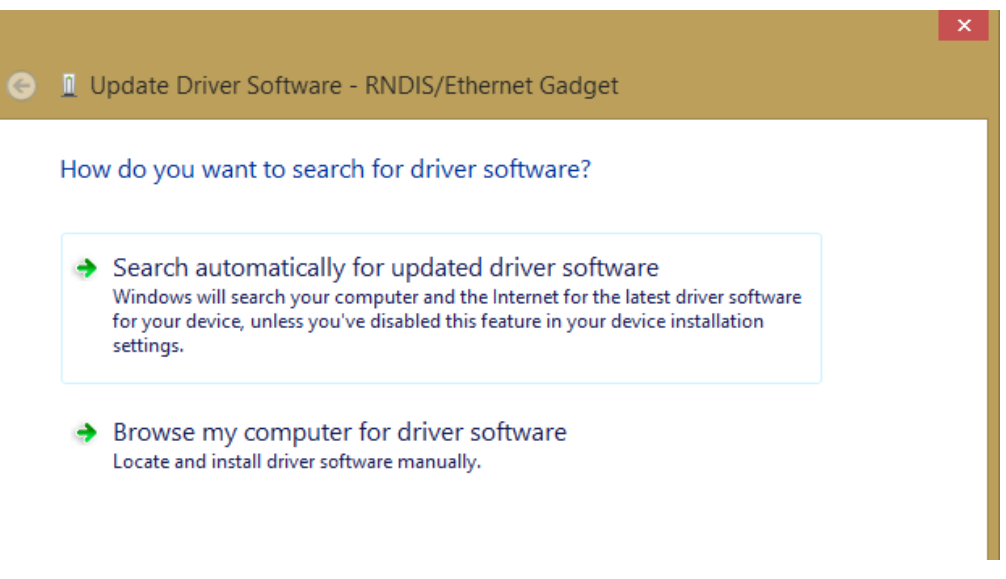

**4.** Click **Browse my computer for driver Software…**

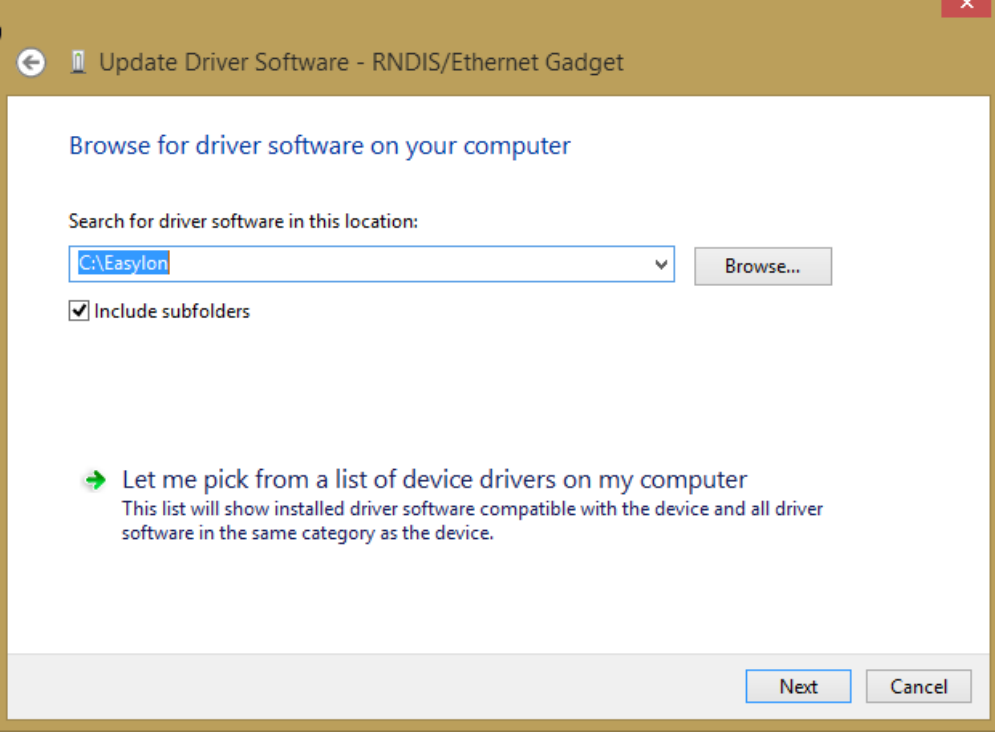

#### **5.** Click **Let me pick from a list of device drivers on my computer.**

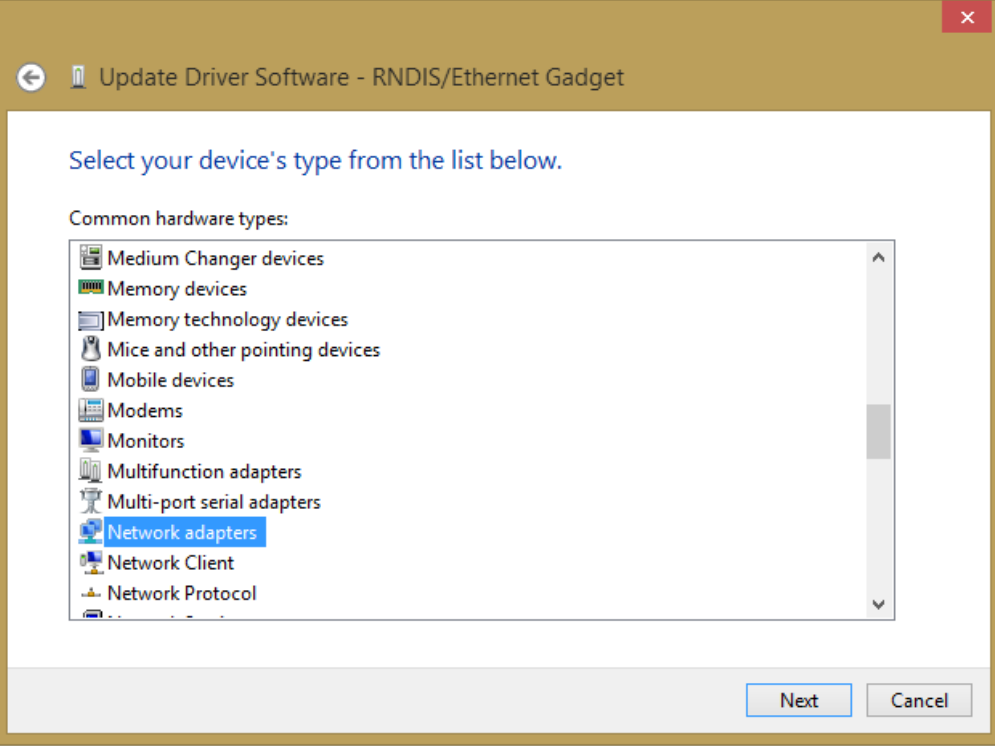

**6.** Select **Network adapters**.

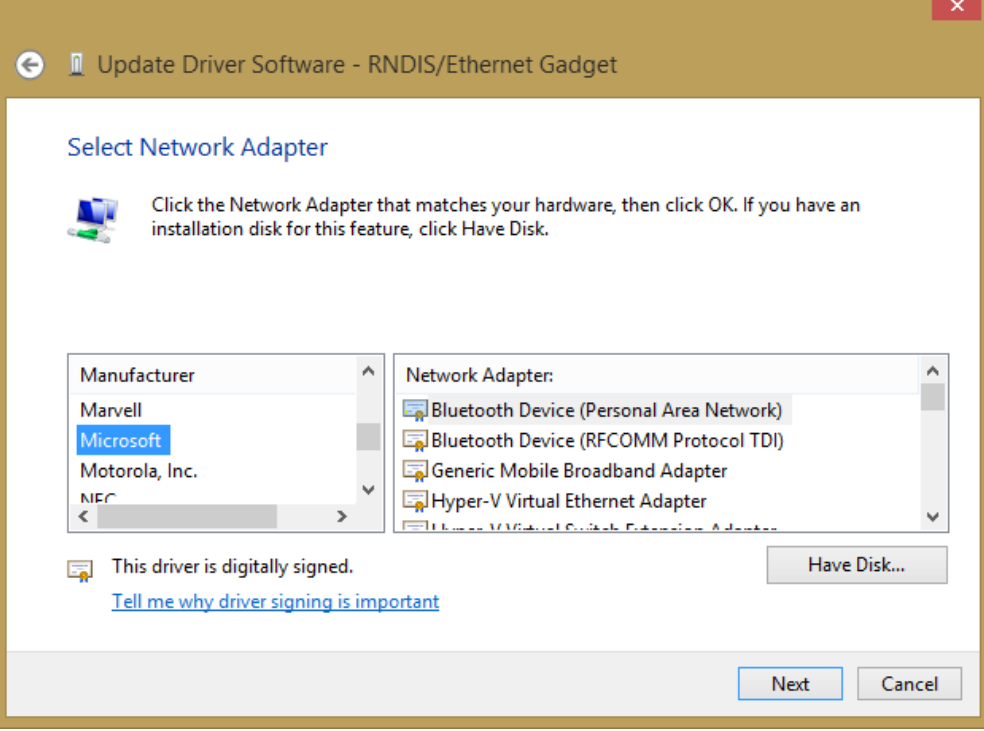

**7.** Select **Microsoft**.

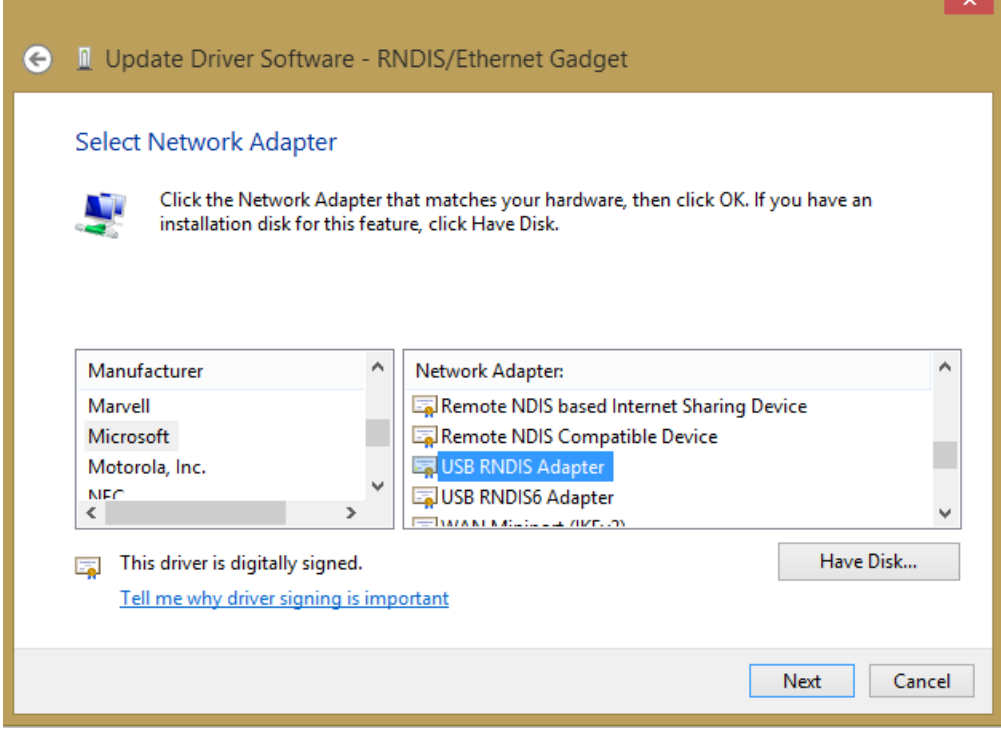

**8.** Select **USB-RNDIS-Adapter**, and then click **Next** button.

RESULT: The Update Driver Warning message box displays.

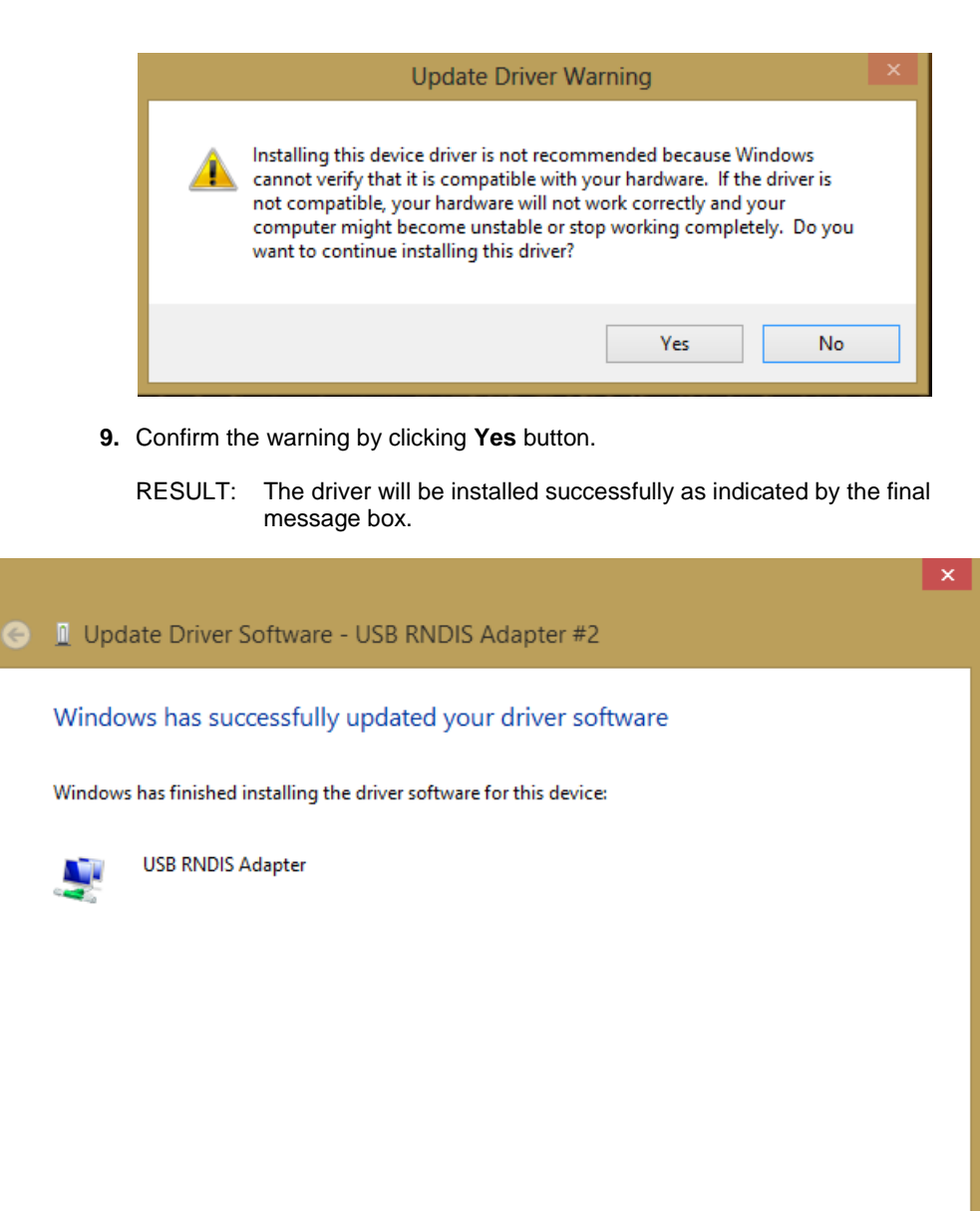

**10.** Click **Close** button.

### USB Driver Installation for Windows 10

For controllers with firmware 4.00.00 or higher, the appropriate driver is automatically installed with a Windows update. For firmware 3.04.05 or lower, the automatic installation does not work: Please download the appropriate USB driver prior to the installation at:

[http://catalog.update.microsoft.com/v7/site/ScopedViewRedirect.aspx?updateid=37e](http://catalog.update.microsoft.com/v7/site/ScopedViewRedirect.aspx?updateid=37e35bd4-d788-4b83-9416-f78e439f90a2) [35bd4-d788-4b83-9416-f78e439f90a2](http://catalog.update.microsoft.com/v7/site/ScopedViewRedirect.aspx?updateid=37e35bd4-d788-4b83-9416-f78e439f90a2)

Please connect the controller to the PC as described in the "USB Driver Installation for Windows 8" section and perform the general installation procedures for drivers in Windows 10.

Close

### Maintenance of CARE

The CARE Installation procedure is part of the CARE Setup Maintenance program, which includes a Repair and a Remove function in addition.

#### **Modify**

Use the Modify function to install additional components or to remove already installed components.

#### **Repair**

Use the Repair function for restoring files which have been deleted accidentally. The Repair function may corrupt CARE database files when restoring deleted database files.

#### **Remove**

Use the Remove function to completely remove the current CARE version from your PC. Note that all projects and the database will be deleted. Do the respective backups before using this maintenance option.

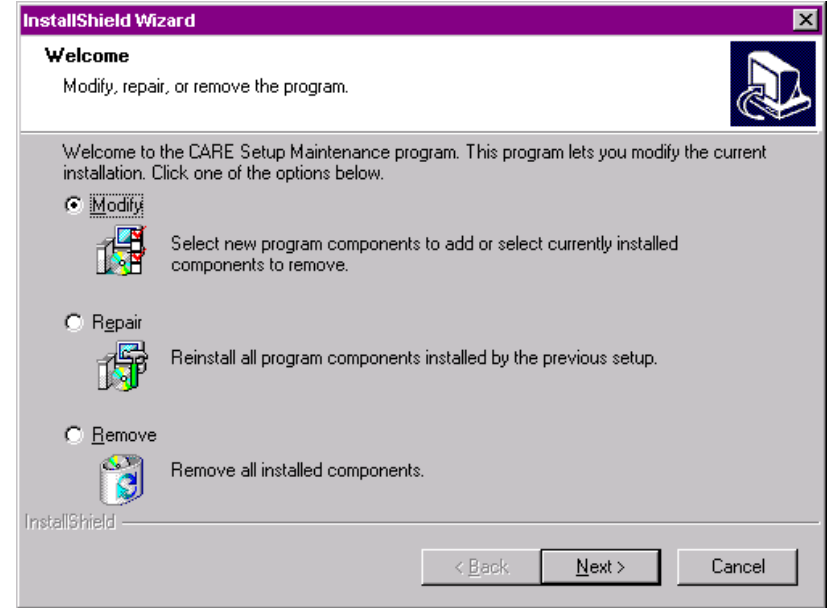

### LICENSING

CARE can be ordered on a protection plug from the Customer Service Center. The CARE software can be downloaded at:

<http://web.ge51.honeywell.de/productsupport/website/tools.htm>

These versions are unregistered demo versions with restricted functionality (Evaluation mode).

#### *IMPORTANT*

*Honeywell engineering software can only be ordered by Honeywell affiliates using the Honeywell ordering system. Thus, external customers must order via their Honeywell representative.*

To continue with the whole functionality, you need a valid license key for the demo version. This key is provided on an USB protection plug. Depending on the license, various features are provided.

The licensing can quickly be done either by using the CARE License Manager (automatic background connection to the Honeywell License Server, or directly on the Honeywell License Server [\(http://license.ge51.honeywell.de\)](http://license.ge51.honeywell.de/).

- **Procedure 1.** Insert the USB protection plug that contains the valid license into an USB socket of the CARE PC.
	- **2.** Start CARE.
	- **3.** Open CARE Registration dialog box by clicking on Help menu.
	- **4.** Click menu item **Help**, then submenu item **Registration**.

RESULT: The License Manager window and its Online Help displays.

**5.** Follow the instructions on **How to activate a new license** described in the *Help on First Steps* window.

In order to setup an Excel 5000 system that uses any language other than the respective Windows default language, you must customize the Regional and Language Options Settings in Windows as a prerequisite before working with COACH / CARE and COACH Online / Excel Online. In addition, for successful application engineering, the controller must be equipped with the appropriate firmware and XI582 with the appropriate EPROM.

For all settings to be done, please refer to the country and language settings table that lists the settings for:

- Windows
- COACH / CARE
- COACH Online / Excel Online
- XI852 EPROM
- Controller firmware

For information on coding special characters in Western, Eastern and Turkish languages, please refer to the character settings tables following the country and language settings table.

To customize Windows, refer to the procedure following the character settings tables.

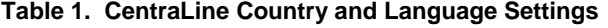

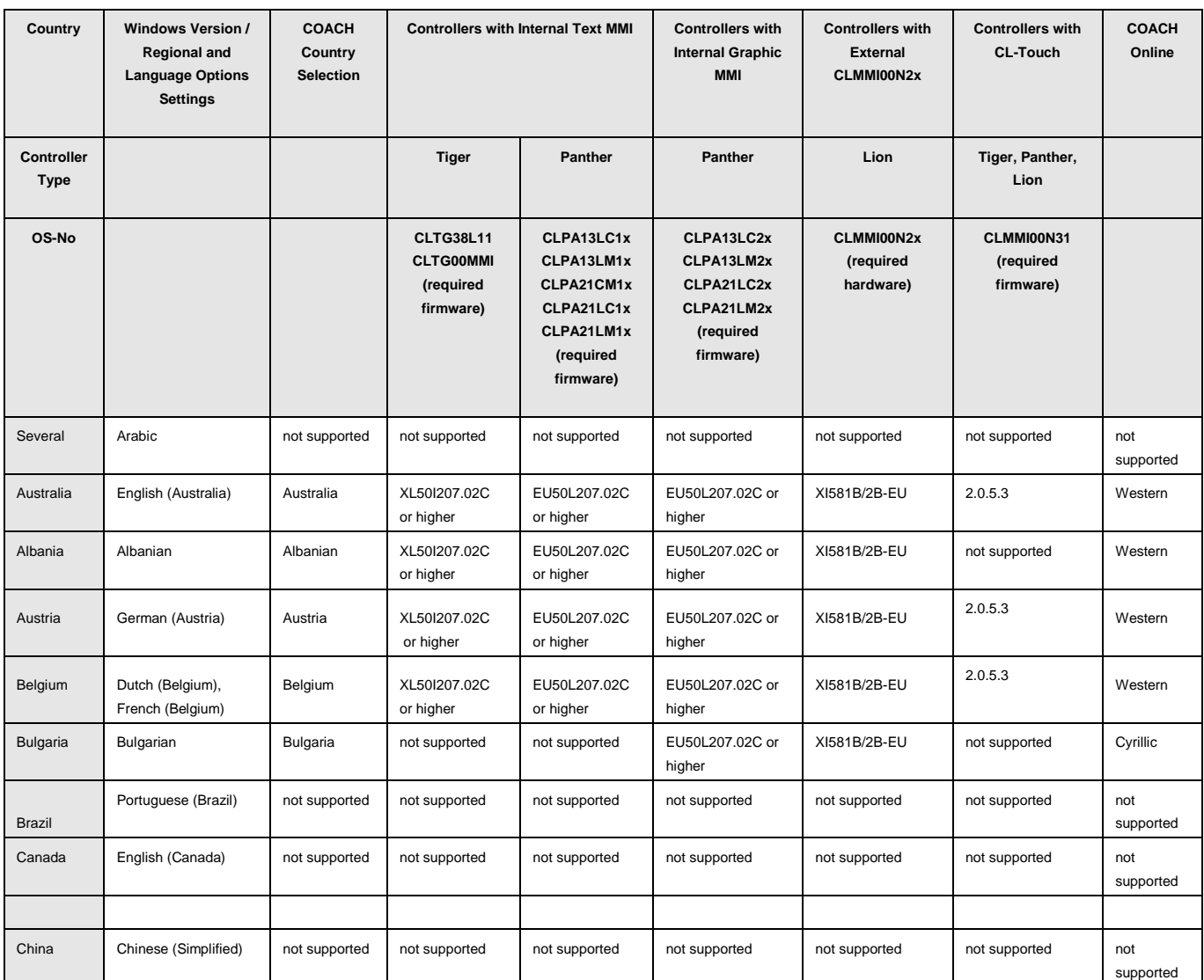

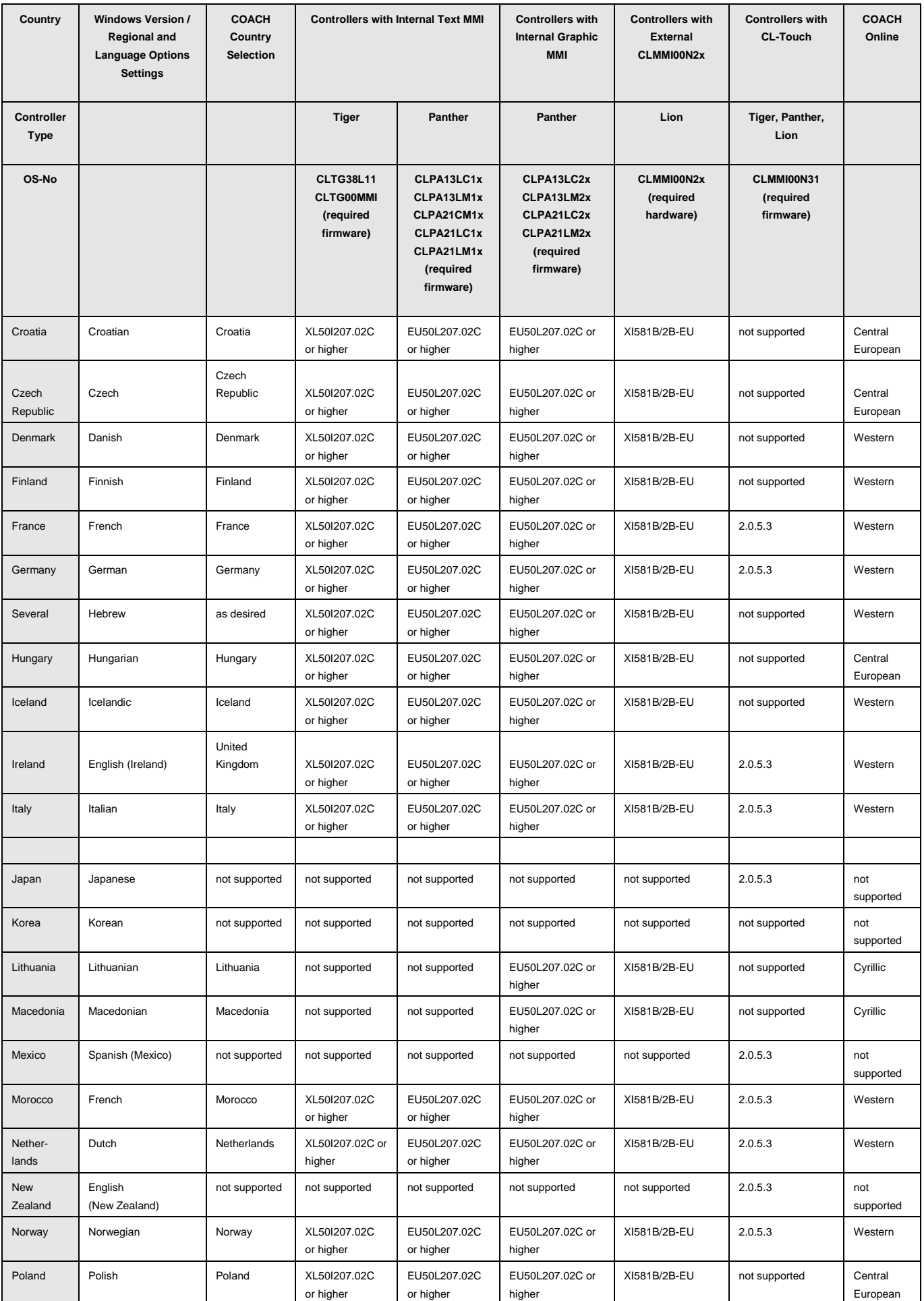

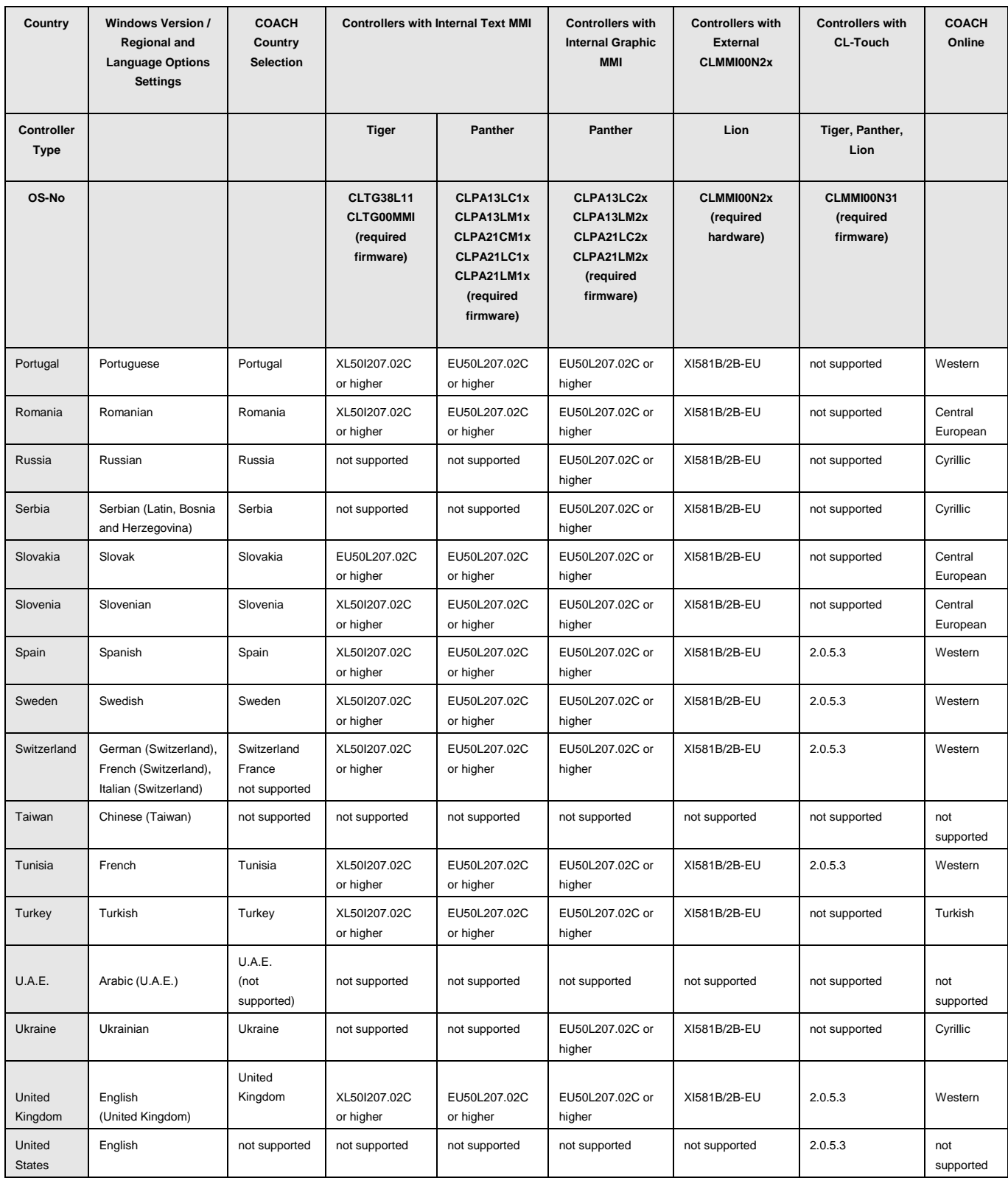

### **Table 2 Honeywell Country and Language Settings**

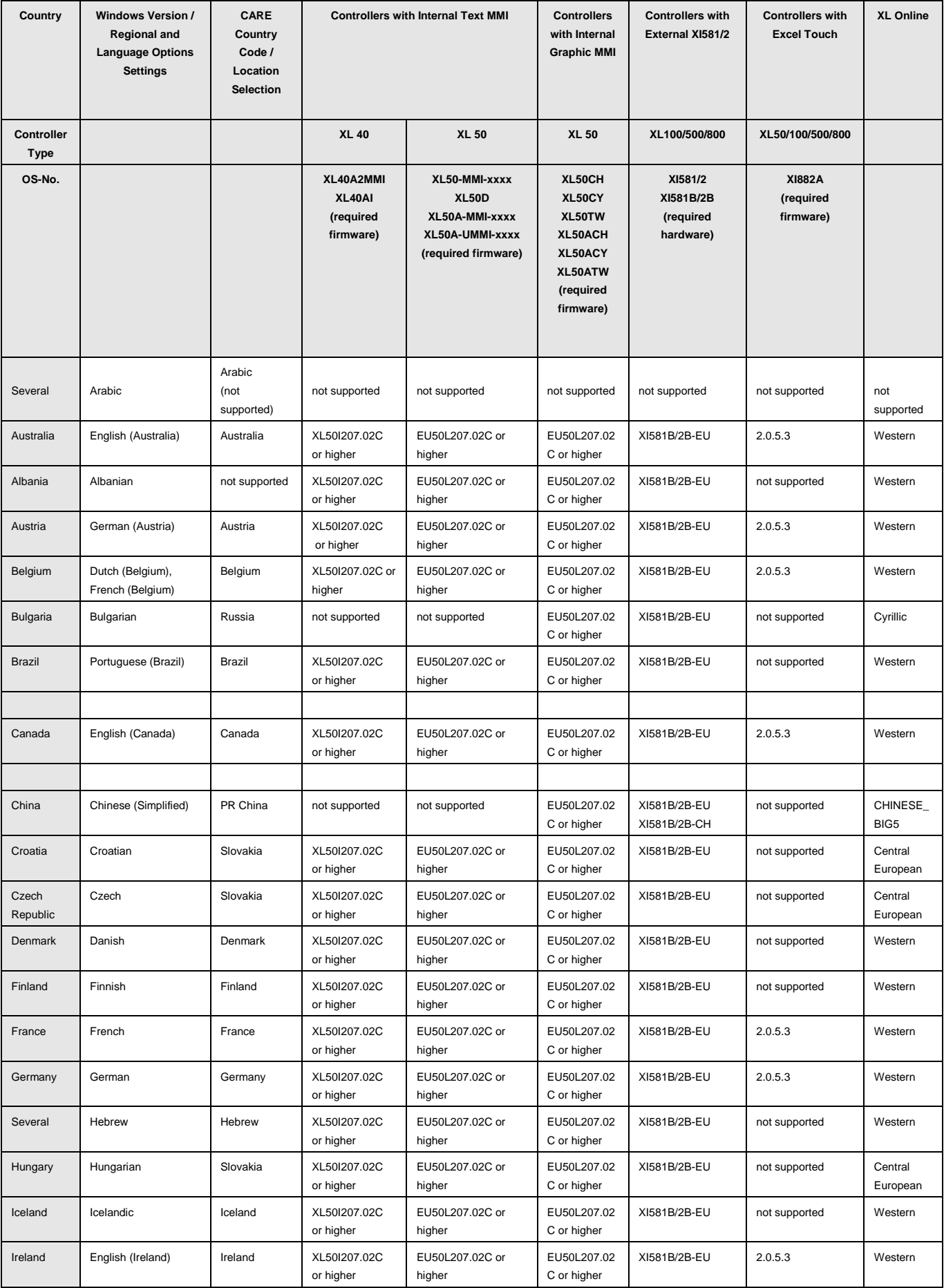

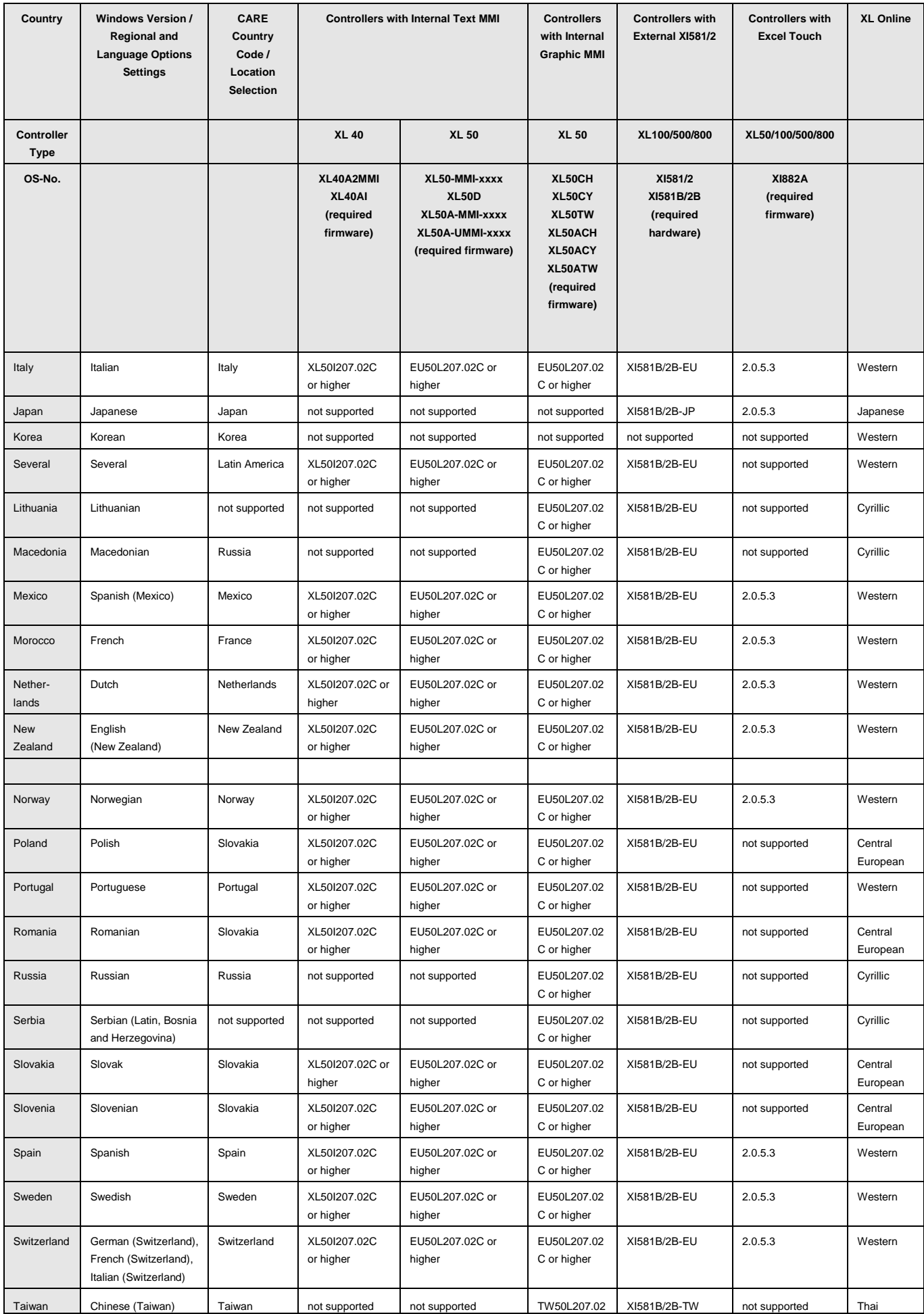

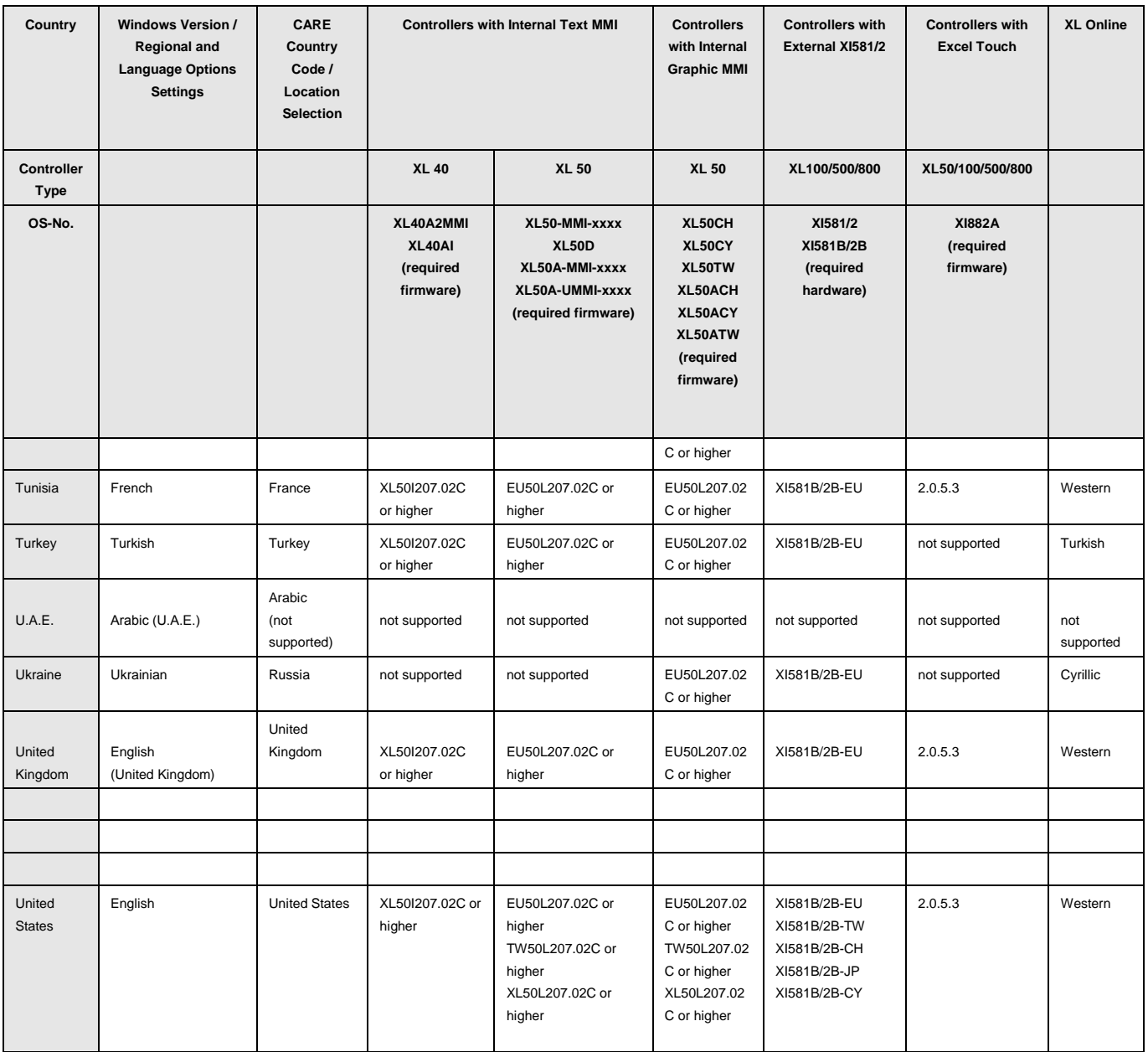

### **Table 3 Character Settings (Western Europe)**

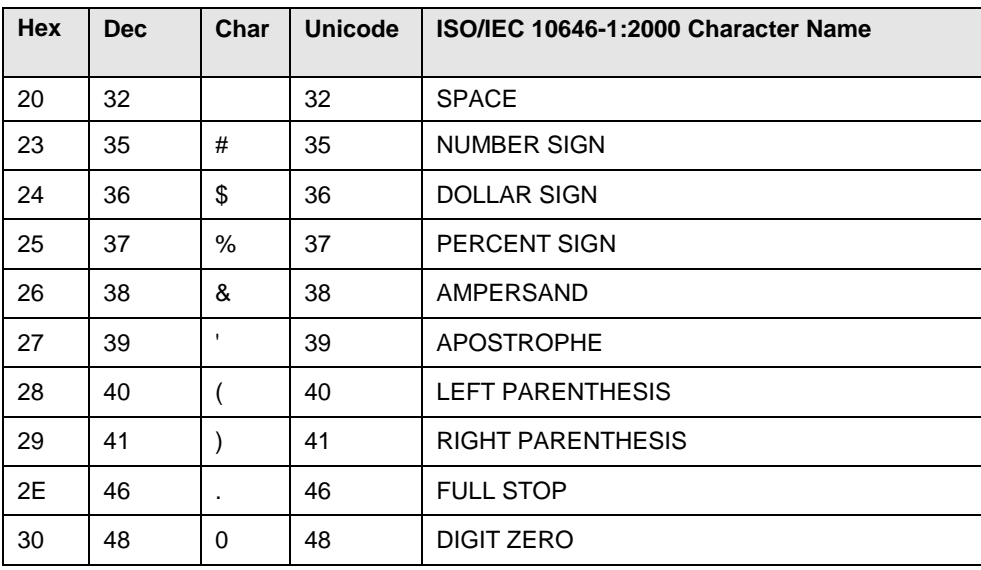

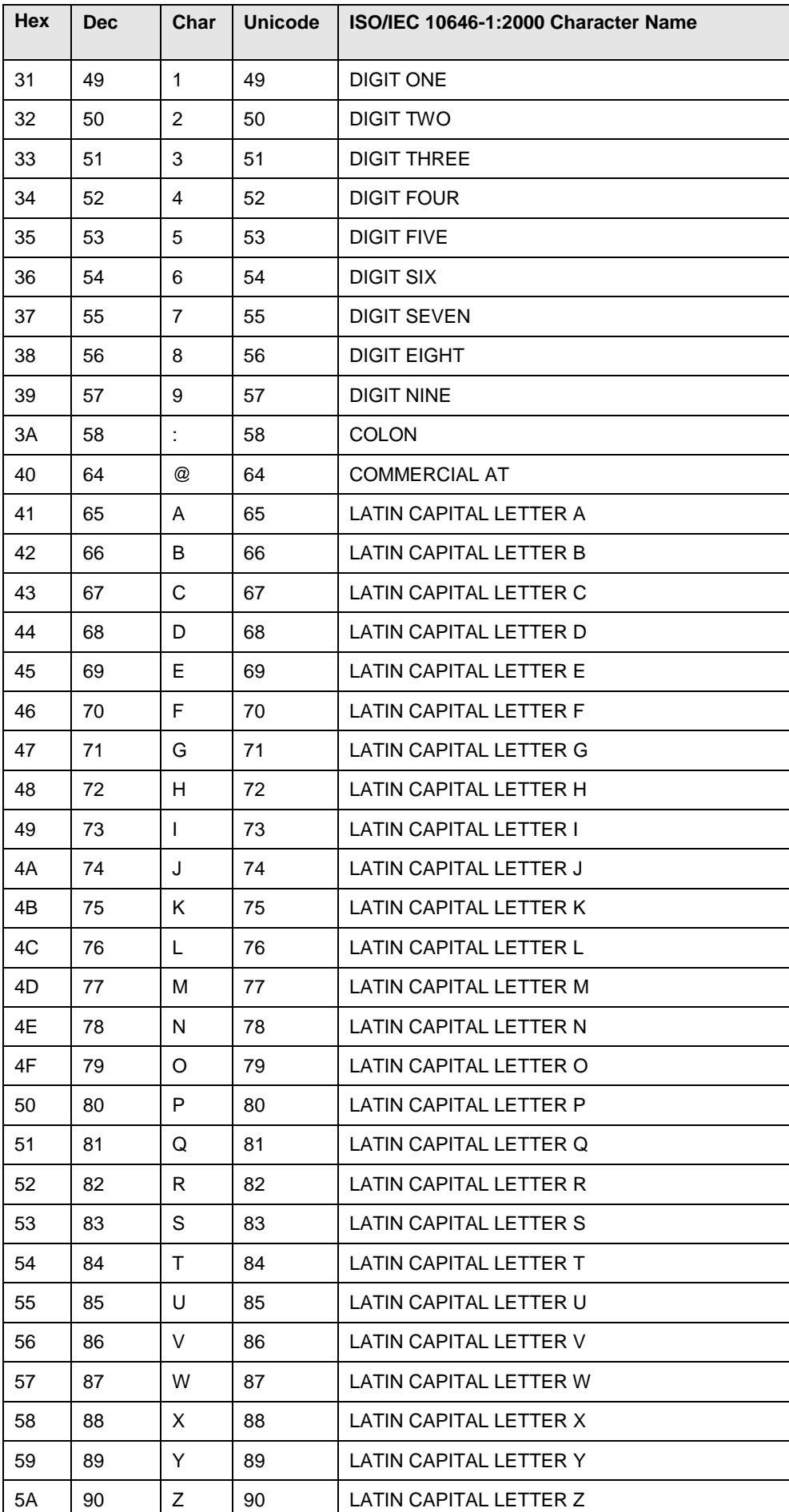

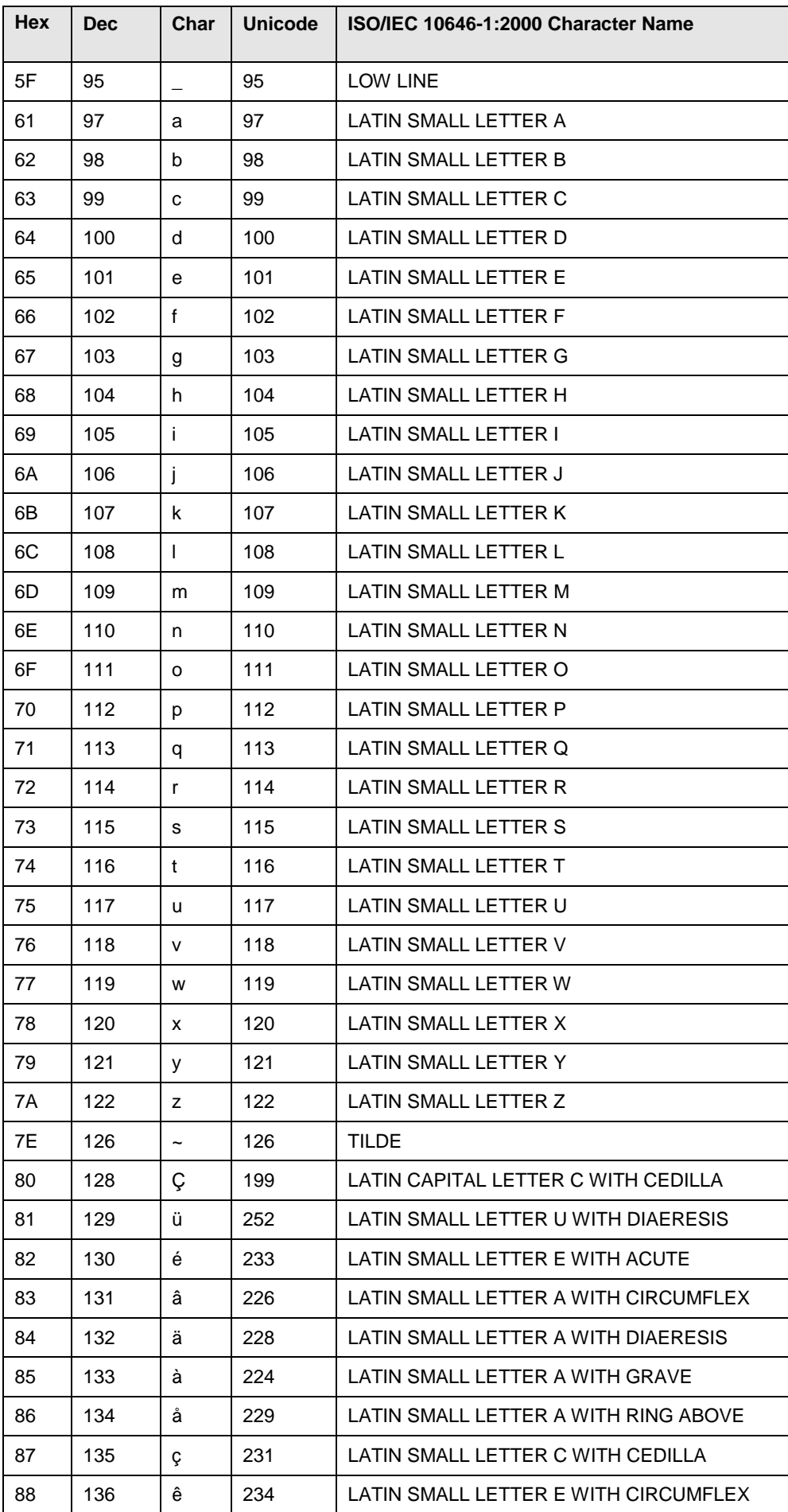

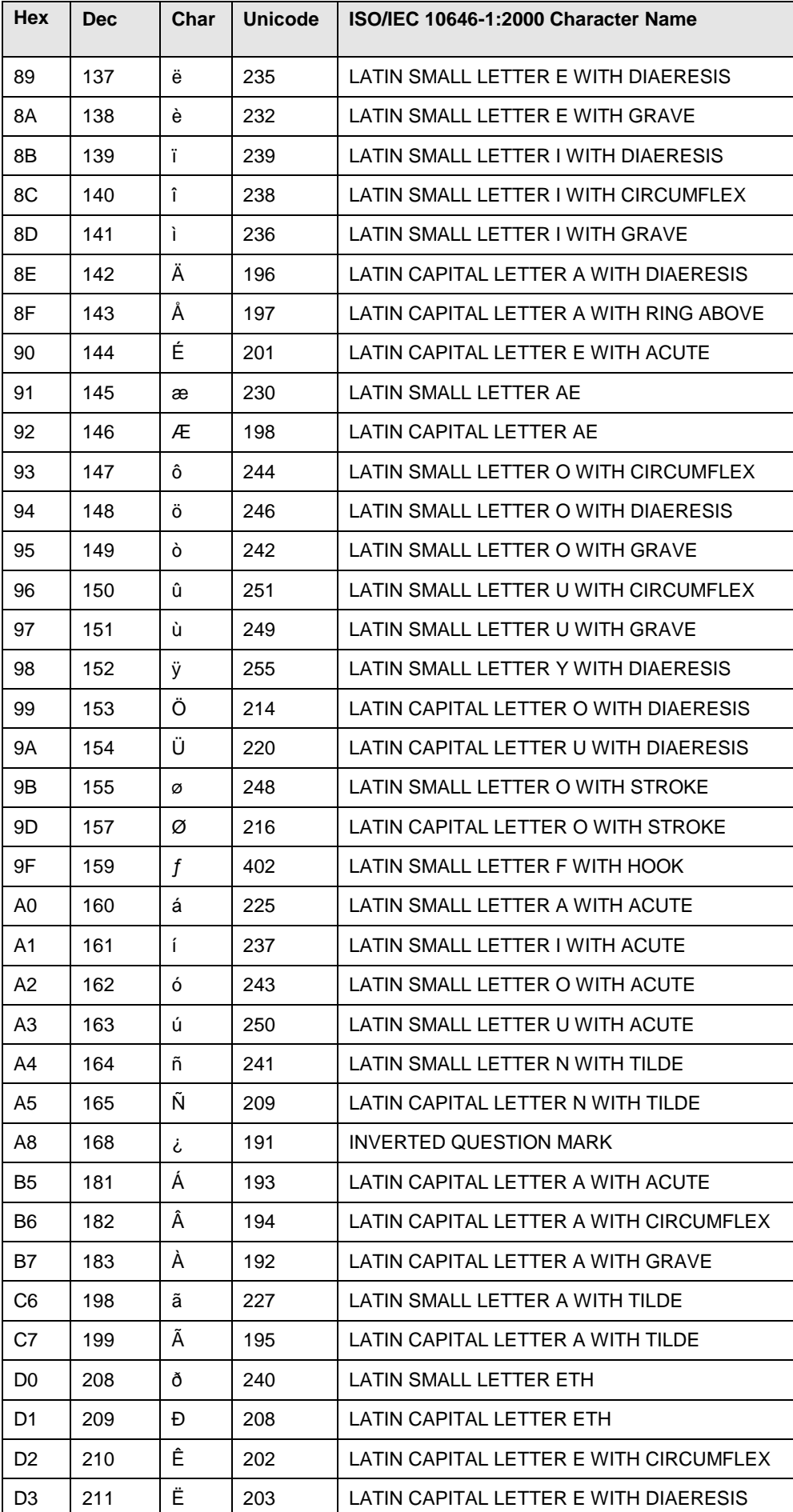

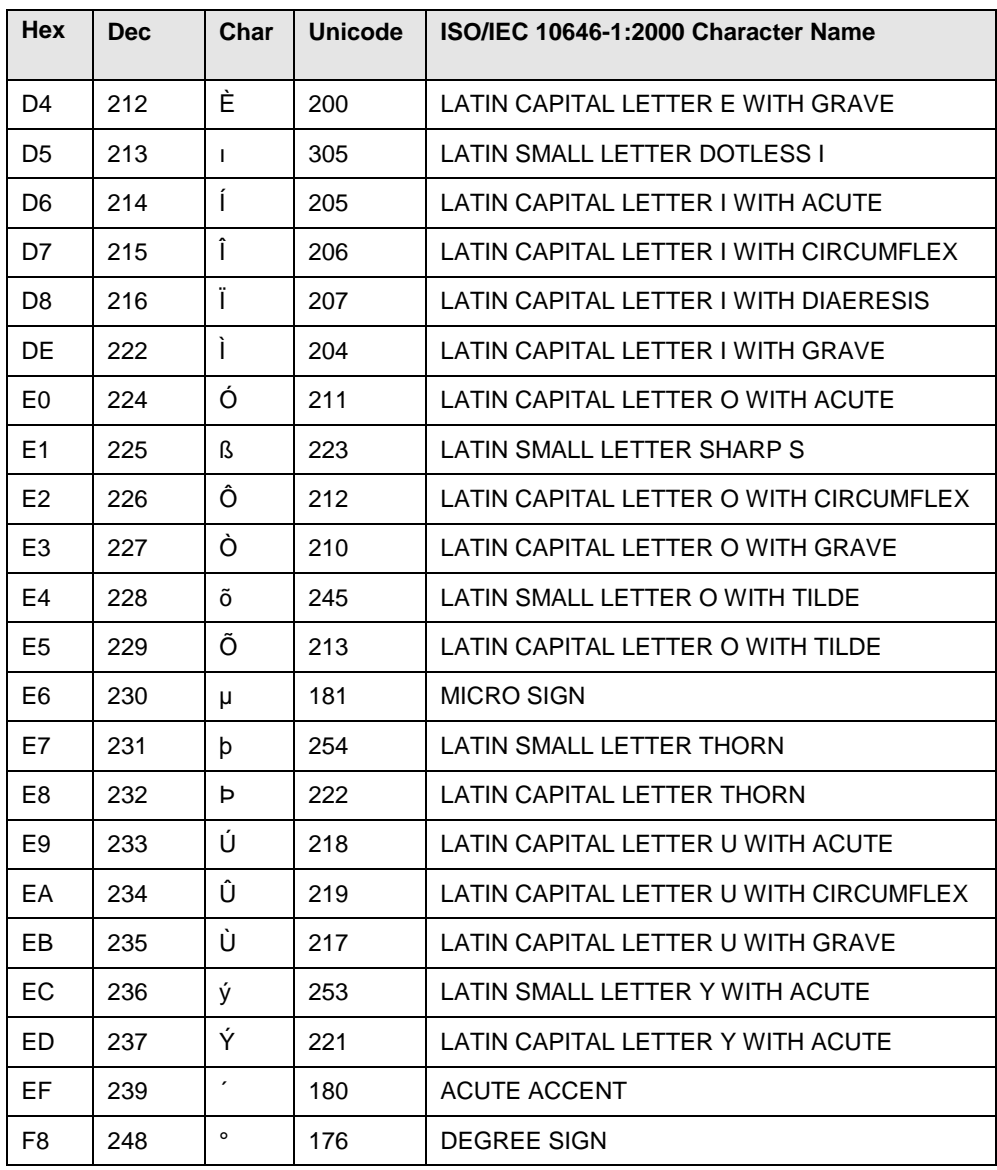

### Table 4 Character Settings (Eastern Europe)

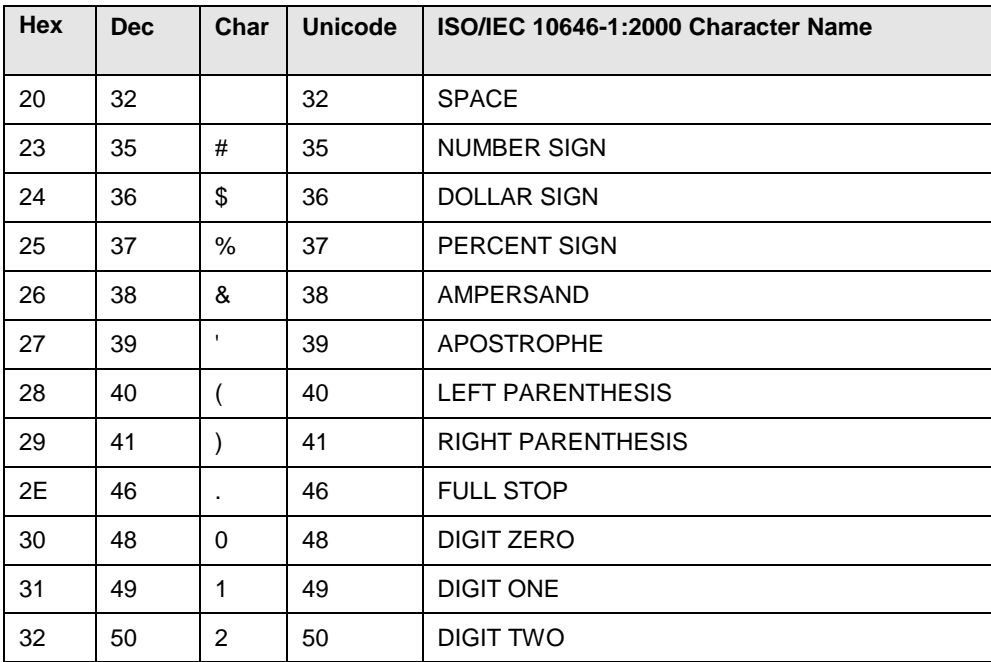

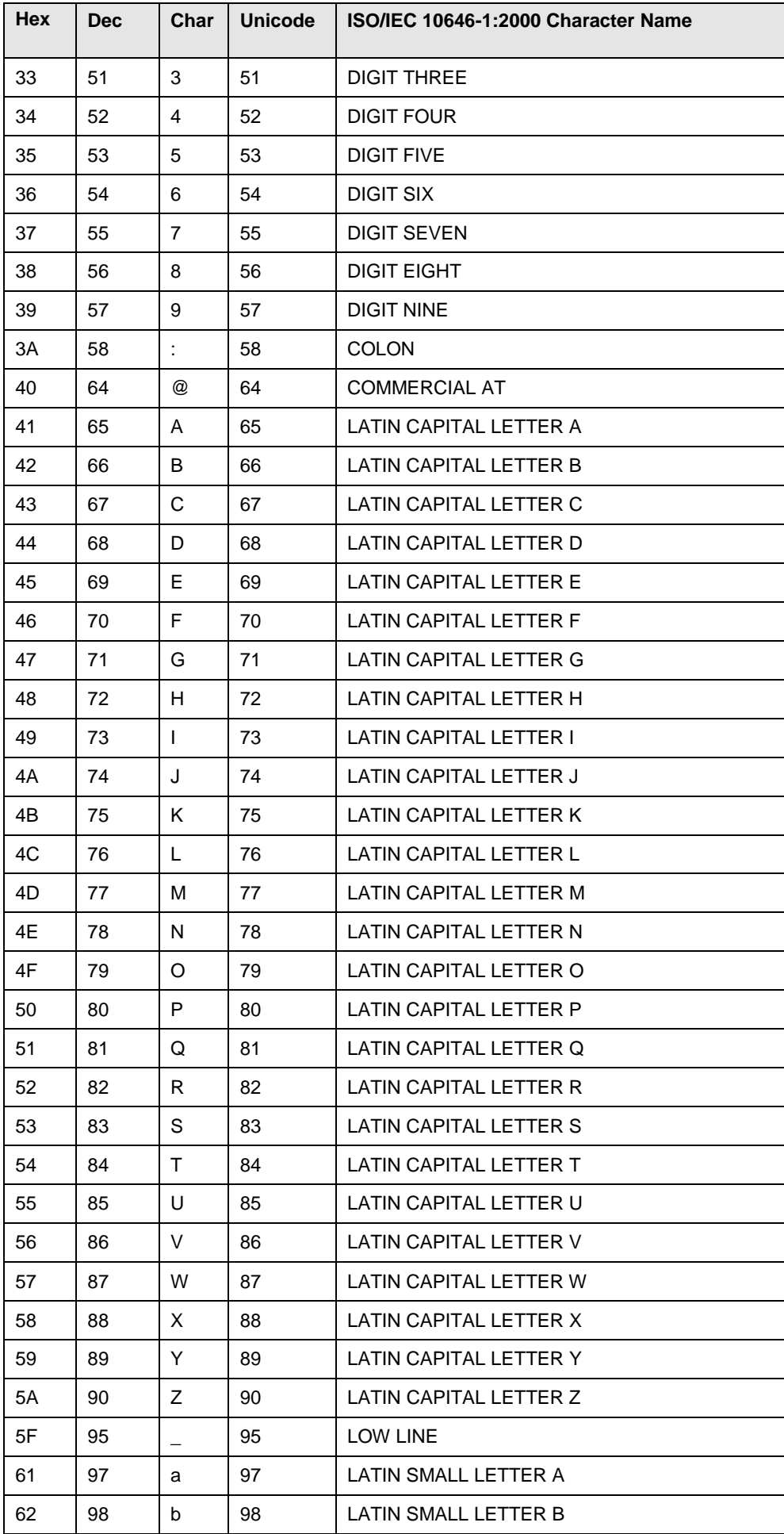

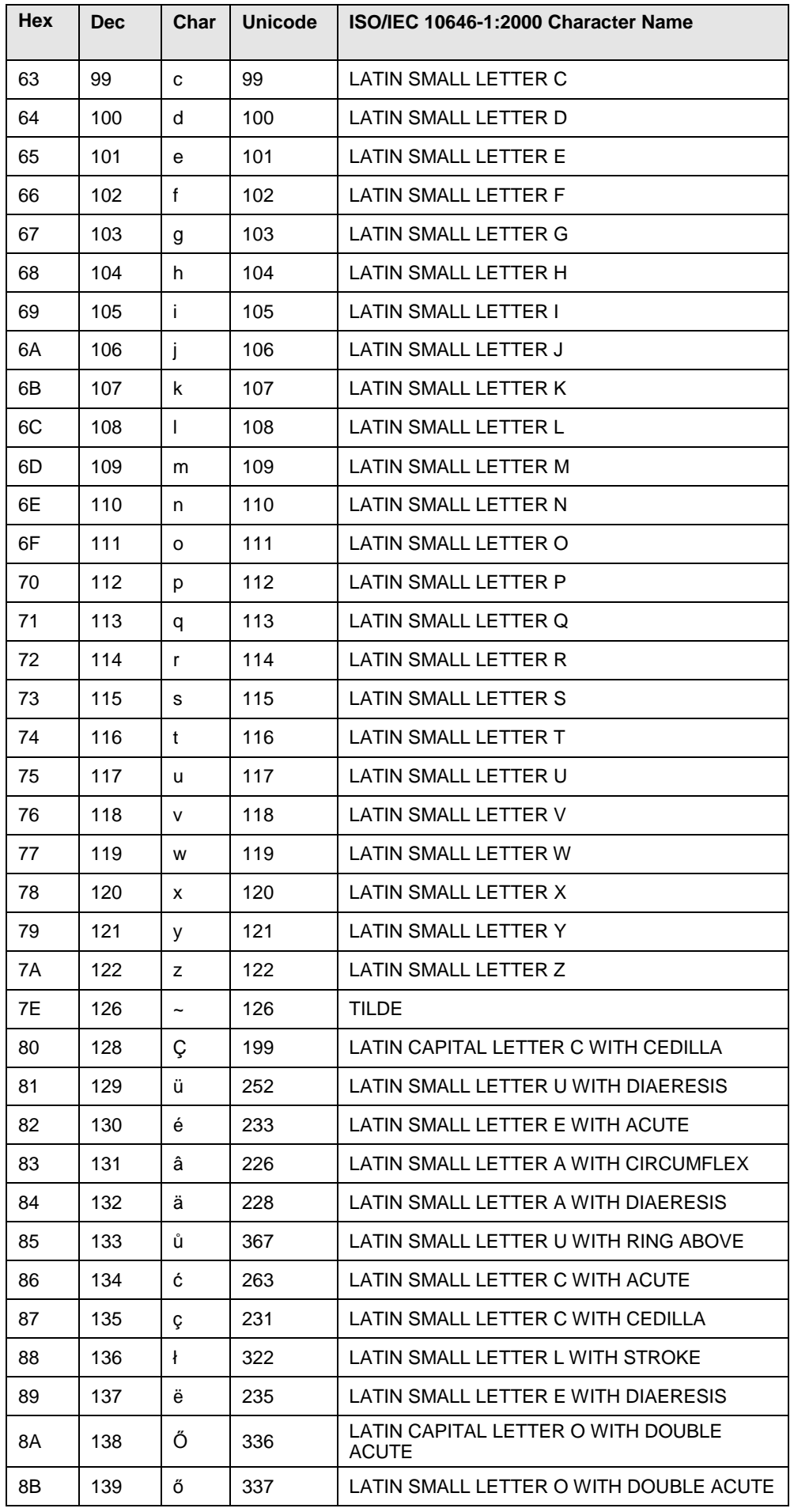

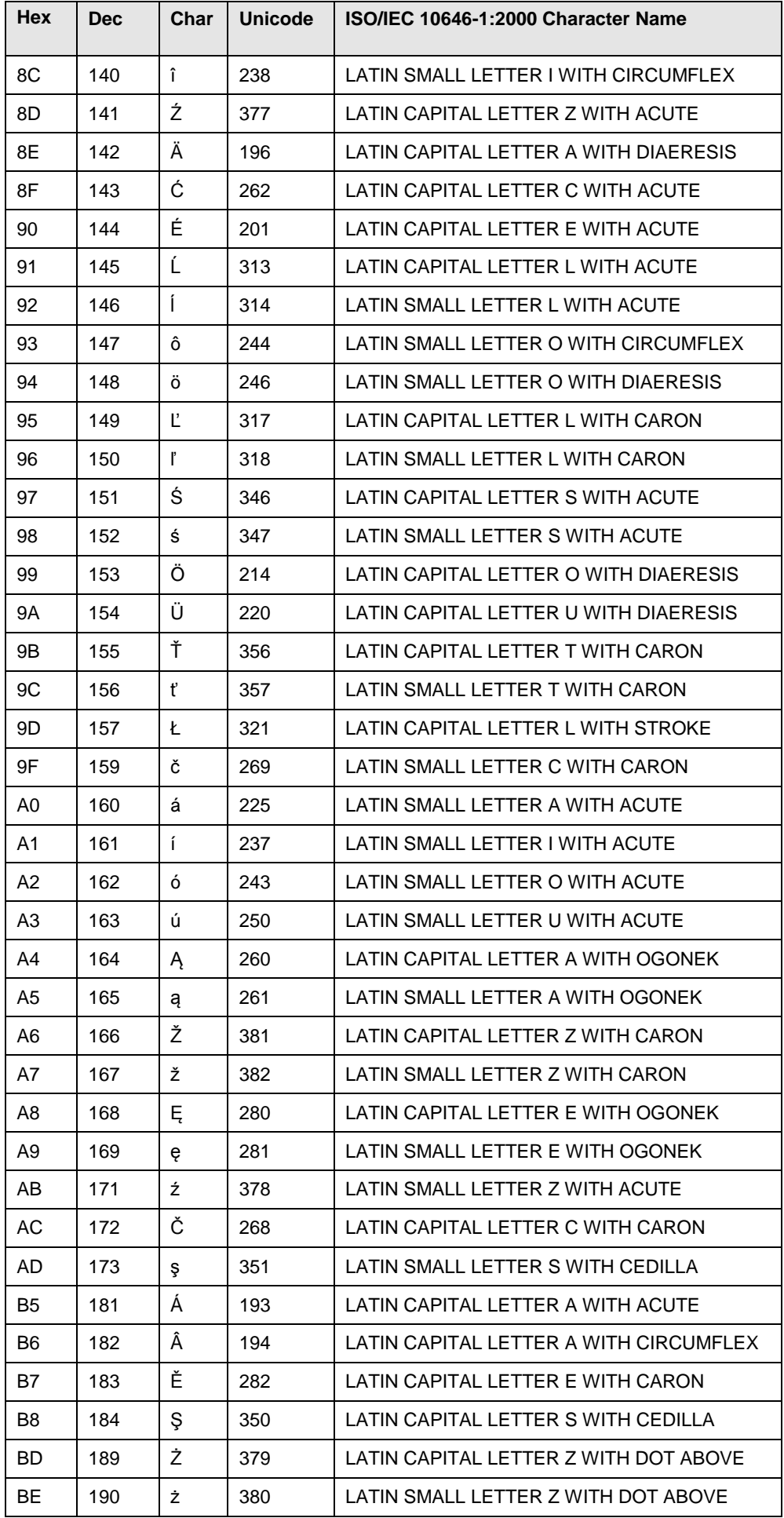

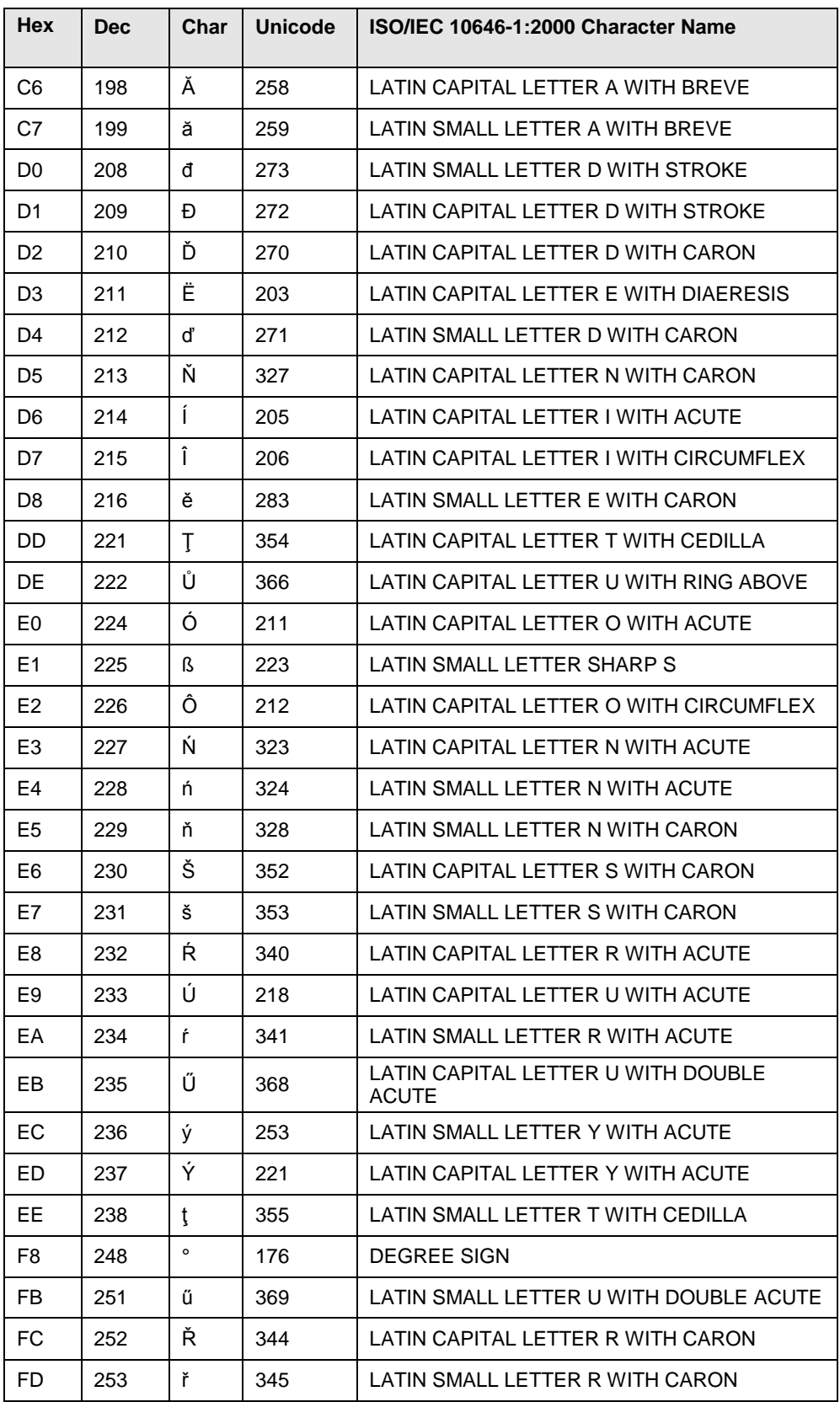

### **Table 5 Character Settings (Turkey)**

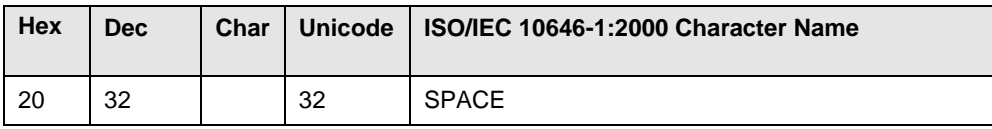

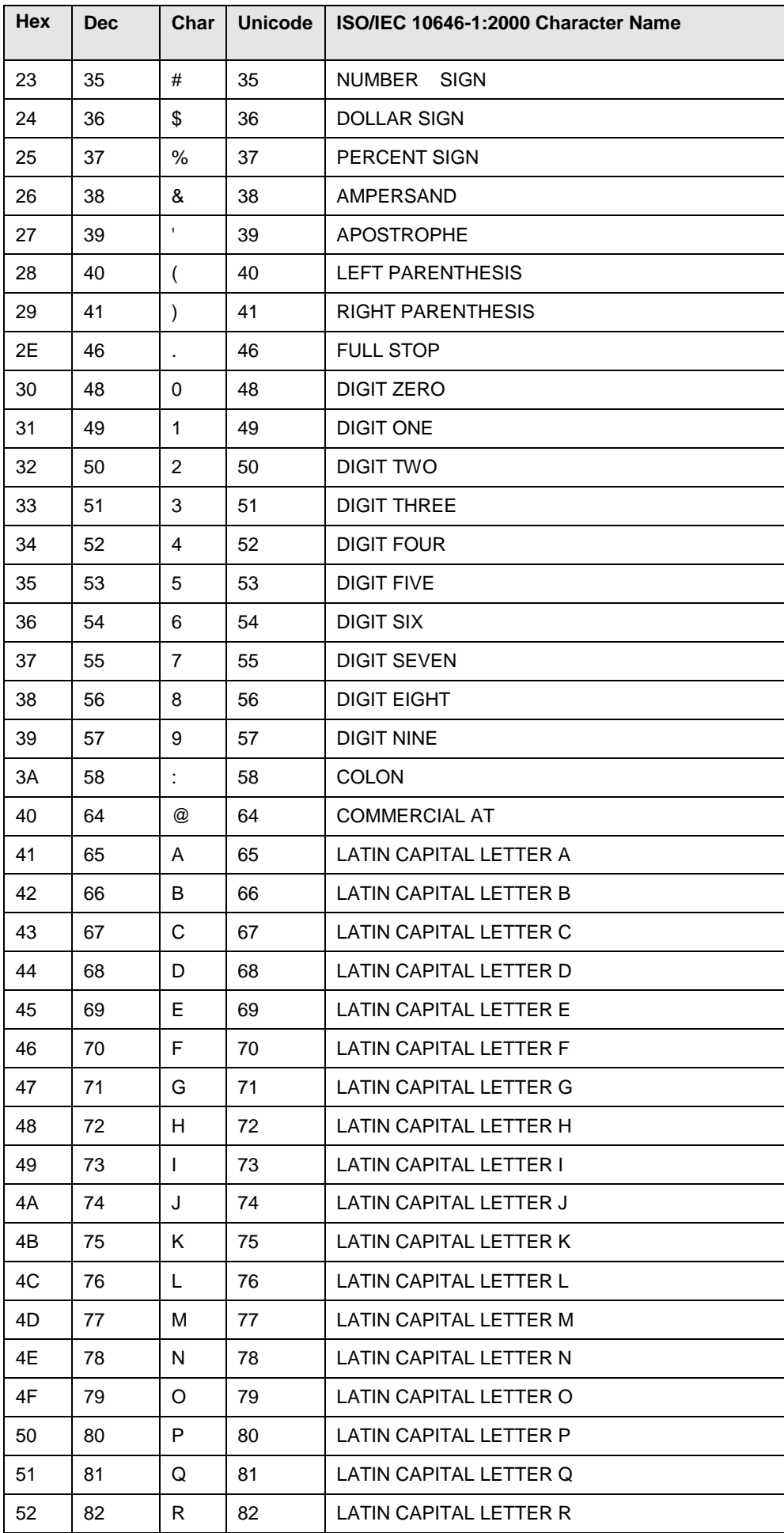

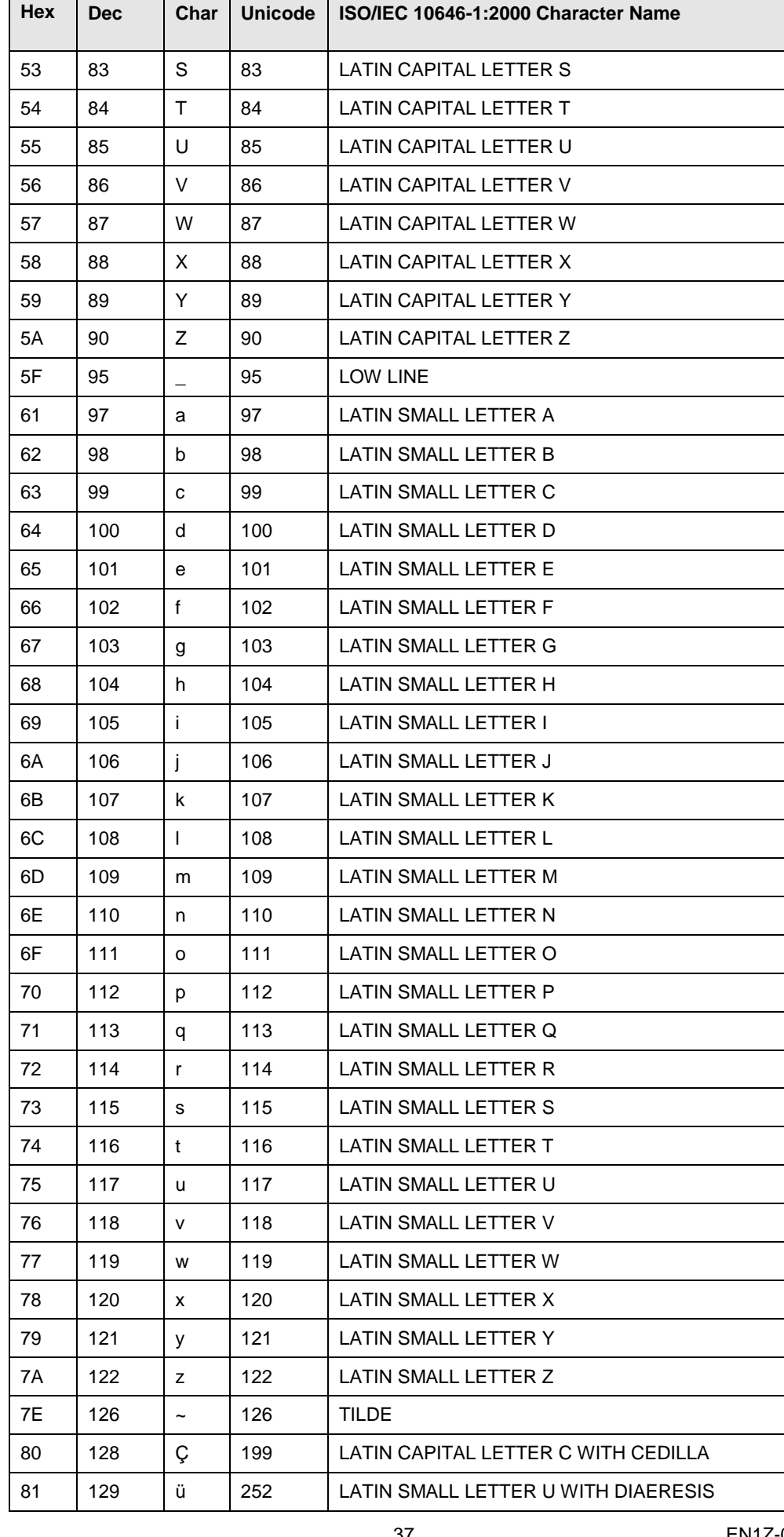

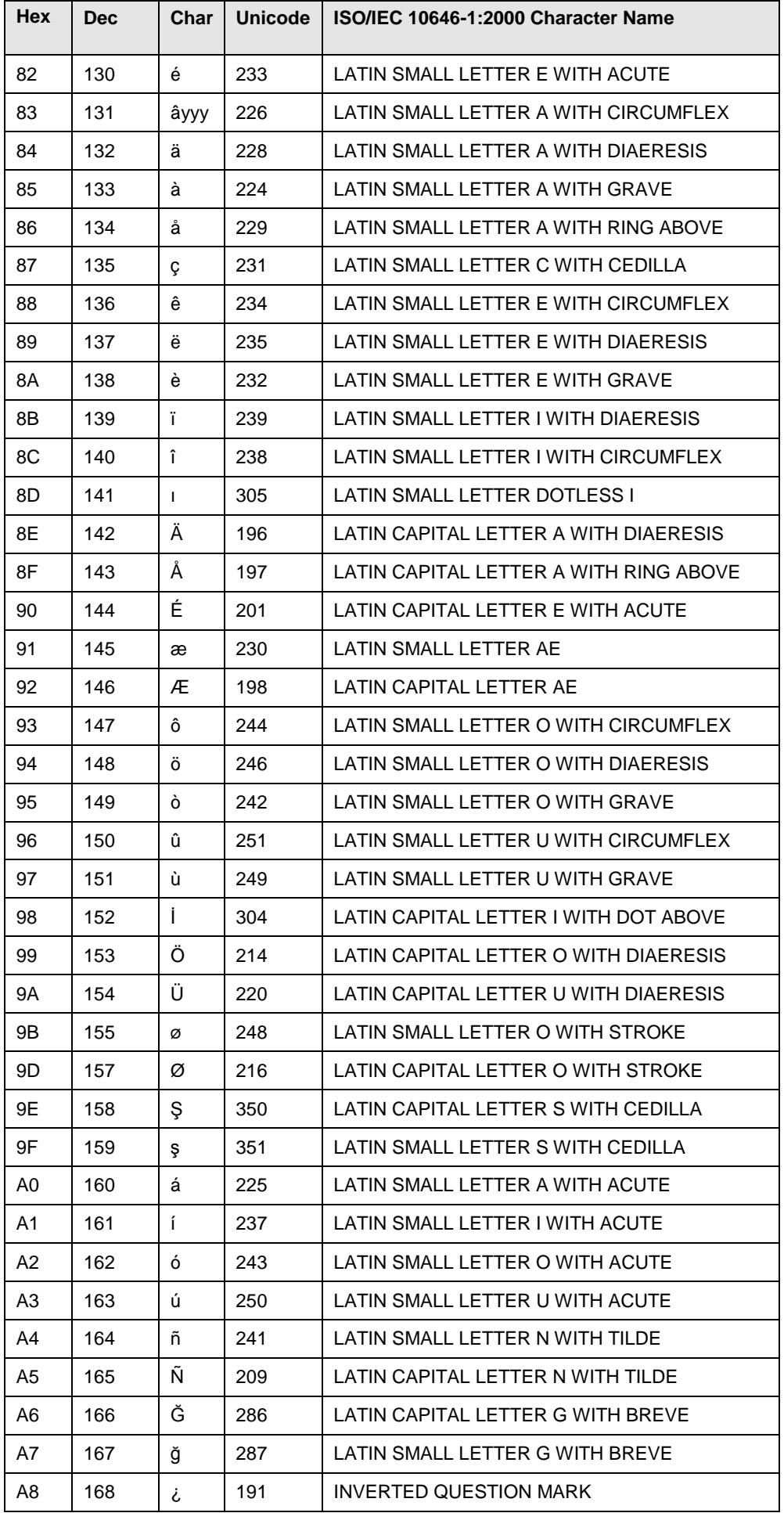

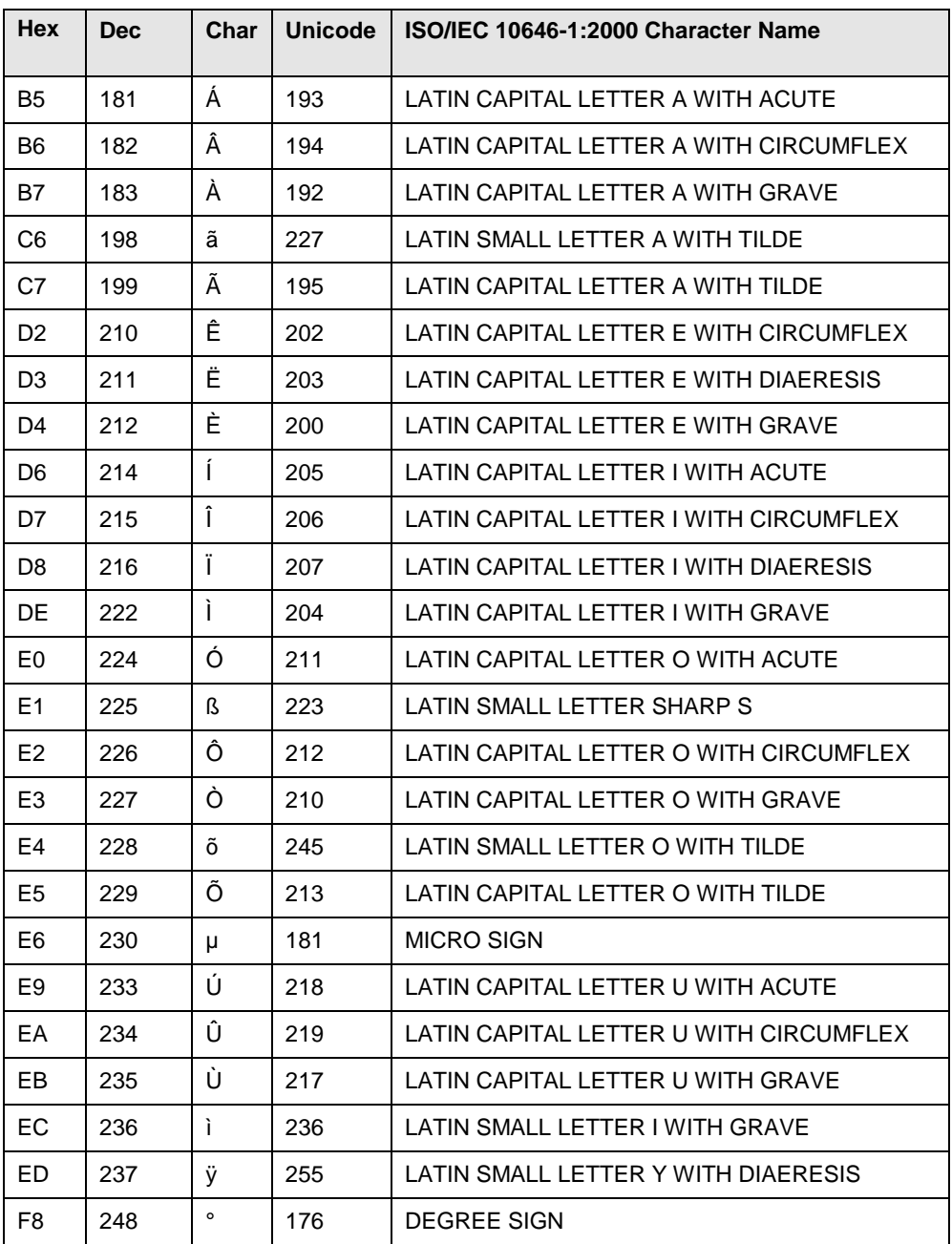

### CARE

### **Windows 7**

For adding different languages, Windows 7 Ultimate or Windows 7 Enterprise is required.

Procedure

- 1. In Windows, click Start> Control panel.
- 2. Double-click Region and Language. The Region and Language dialog box displays.

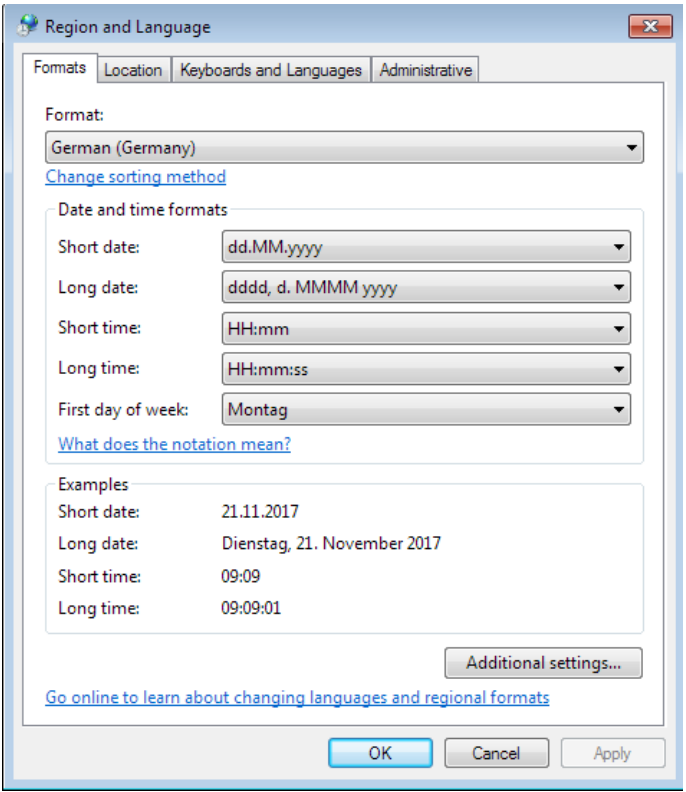

- 3. On the *Regional Options* tab under **Formats**, select the language for displaying standards and formats such as format numbers, currencies, dates, and time.
- 4. Under **Location**, select the matching country for supporting you with local services such as news and weather.
- 5. Select the *Keyboards and Languages* tab.

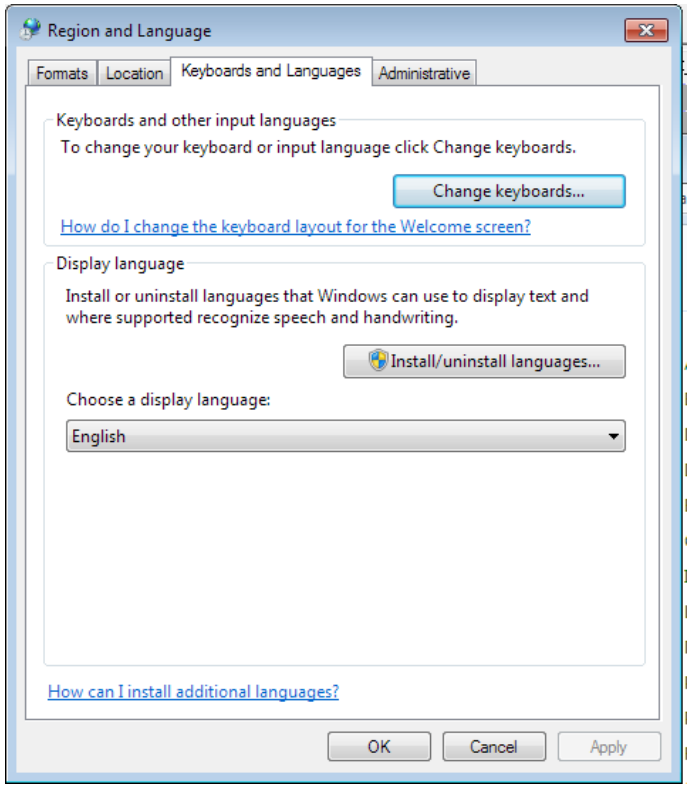

6. If you want to add additional languages, use the **Install/uninstall languages** button**.** This will download the required character sets from Micrsoft windows update.

7. Click **Change keyboards** button. The *Text Services and Input Languages*  dialog box displays. The actual input language is selected in **Default input language** and the corresponding installed services are highlighted in bold under **Installed services**.

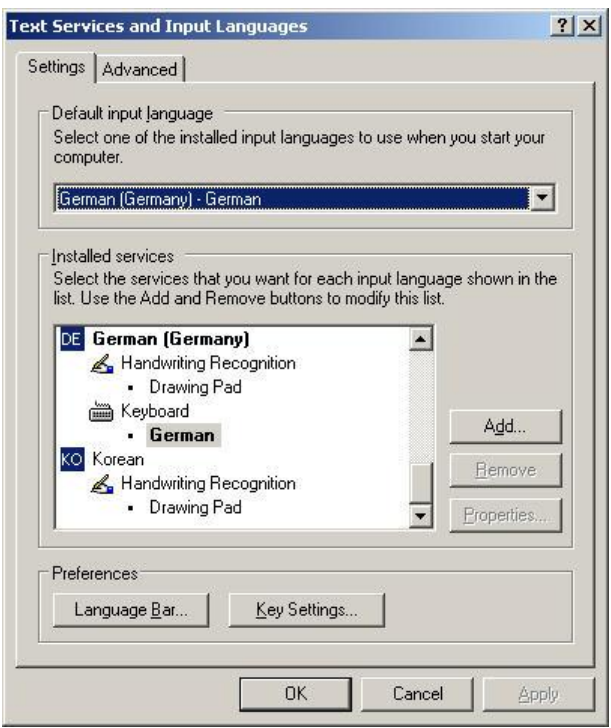

8. To add a new input language, click the **Add** button. The *Add Input Language*  dialog box displays.

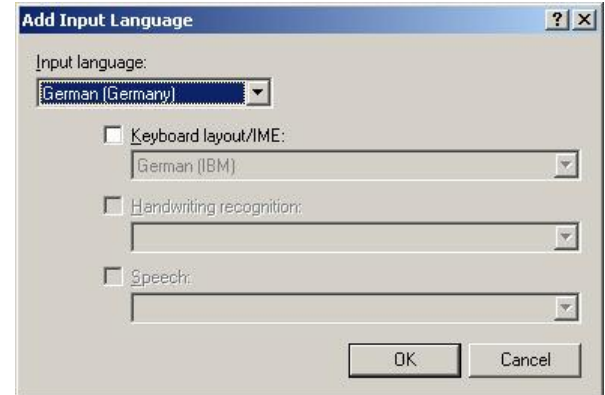

9. In **Input Language**, select the language, in this case Italian. Check/select optional settings for Keyboard layout/IME, Handwriting recognition and Speech if available and if desired.

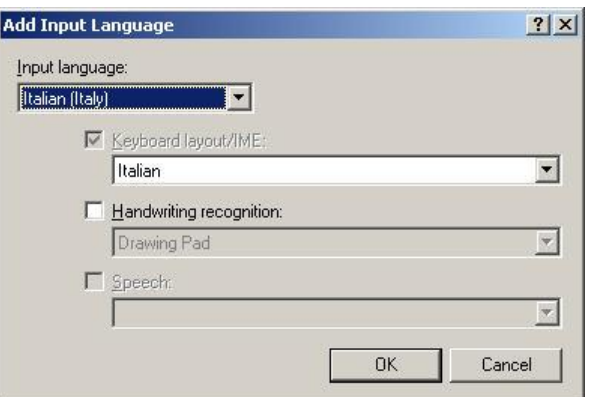

10. Click **OK**. The new language and its services are added to the *Installed Services* list and can be selected as default input language.

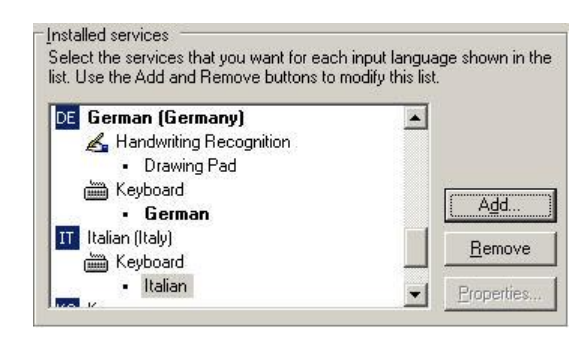

11. In **Default input language**, select the language, in this case Italian.

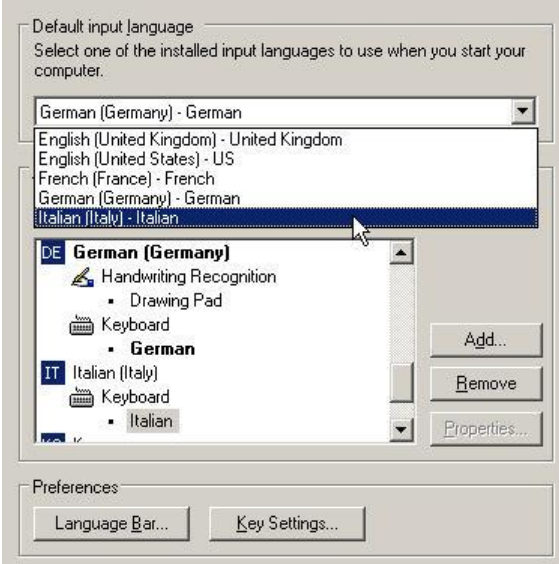

12. In the *Text Services and Input Languages* dialog box, click the **Language bar**  button. The *Language Bar Settings* dialog box displays. Check **Show the Language bar on the desktop** and **Show additional Language bar icons in the task bar**. These enabled options allow toggling between several language(s) on the desktop and in the taskbar after the customization is finished.

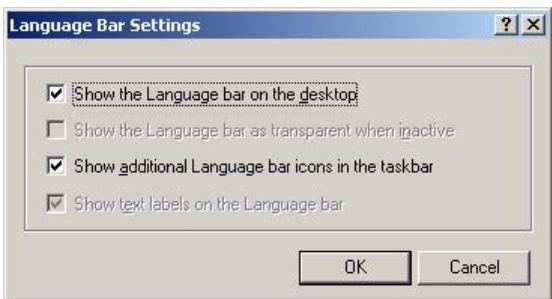

- 13. Click **OK**.
- 14. Restart the PC by clicking Yes. After restart, the new language, in this case Italian is added to the *Language* bar.

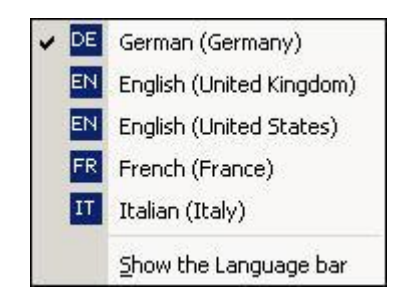

- 15. Check the language in the *Language* bar.
- 16. Start CARE 5000 or CARE BACnet. From the menu bar, select the item **Option***,* and then the submenu item **Grid Configuration**.

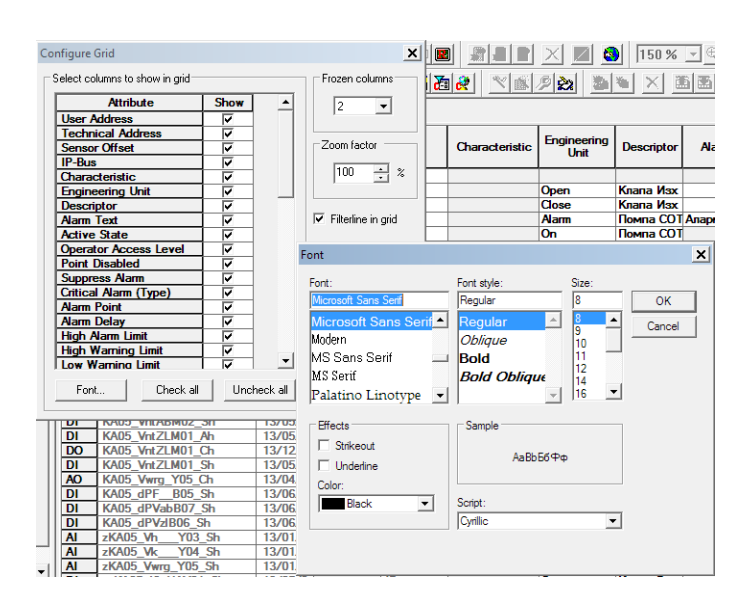

- 17. Click on the **Font…** button*,* and then select the relevant script I,n this case *Cyrillic.*
- 18. Close both dialogs by clicking OK.
- 19. For selecting the language in CARE, COACH, XL-Online respectively in COACH Online, please refer to the corresponding Online Help and/or PDF documentation.

Manufactured for and on behalf of the Environmental and Combustion Controls Division of Honeywell Technologies Sàrl, Rolle, Z.A. La Pièce 16, Switzerland by its Authorized Representative:

**CentraLine** Honeywell GmbH Böblinger Strasse 17 71101 Schönaich, Germany Phone +49 (0) 7031 637 845 Fax +49 (0) 7031 637 740 info@centraline.com www.centraline.com

Subject to change without notice EN1Z-0964GE51 R0518

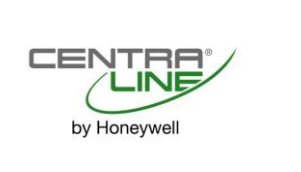